## **27-Zoll-Gaming-Monitor von Dell -S2721DGFA** Bedienungsanleitung

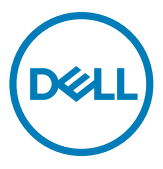

- **HINWEIS: HINWEIS zeigt wichtige Informationen, die Ihnen bei der besseren Nutzung Ihres Computers helfen.**
- **ACHTUNG: ACHTUNG zeigt potenzielle Hardware-Schäden oder Datenverluste, falls Anweisungen nicht befolgt werden.**
- **WARNUNG: WARNUNG zeigt die Gefahr von Sachschäden, Verletzungen oder Tod.**

**Copyright © 2020 Dell Inc. oder ihre Tochtergesellschaften. Alle Rechte vorbehalten.** Dell, EMC und andere Marken sind Marken der Dell Inc. oder ihrer Tochtergesellschaften. Andere Marken könnten Marken ihrer jeweiligen Inhaber sein.

2020 – 11

Rev. A00

# **Inhalt**

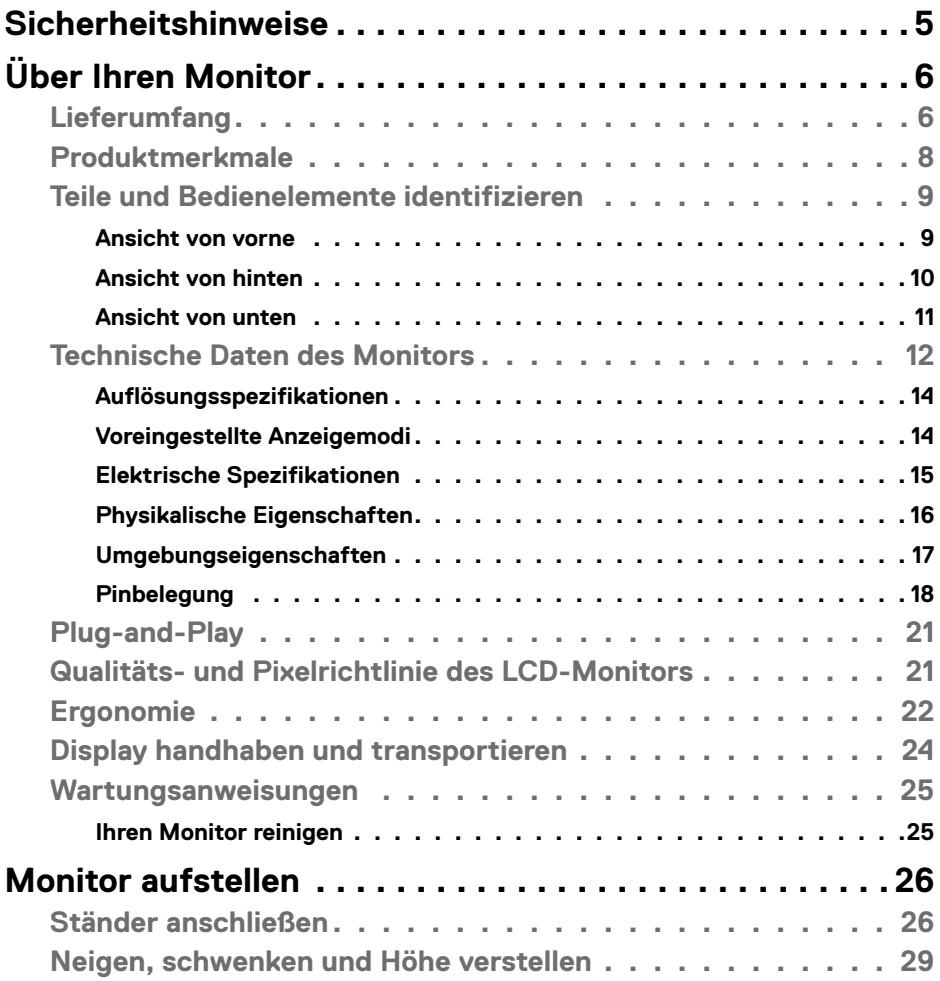

 $(\overline{DCL}$ 

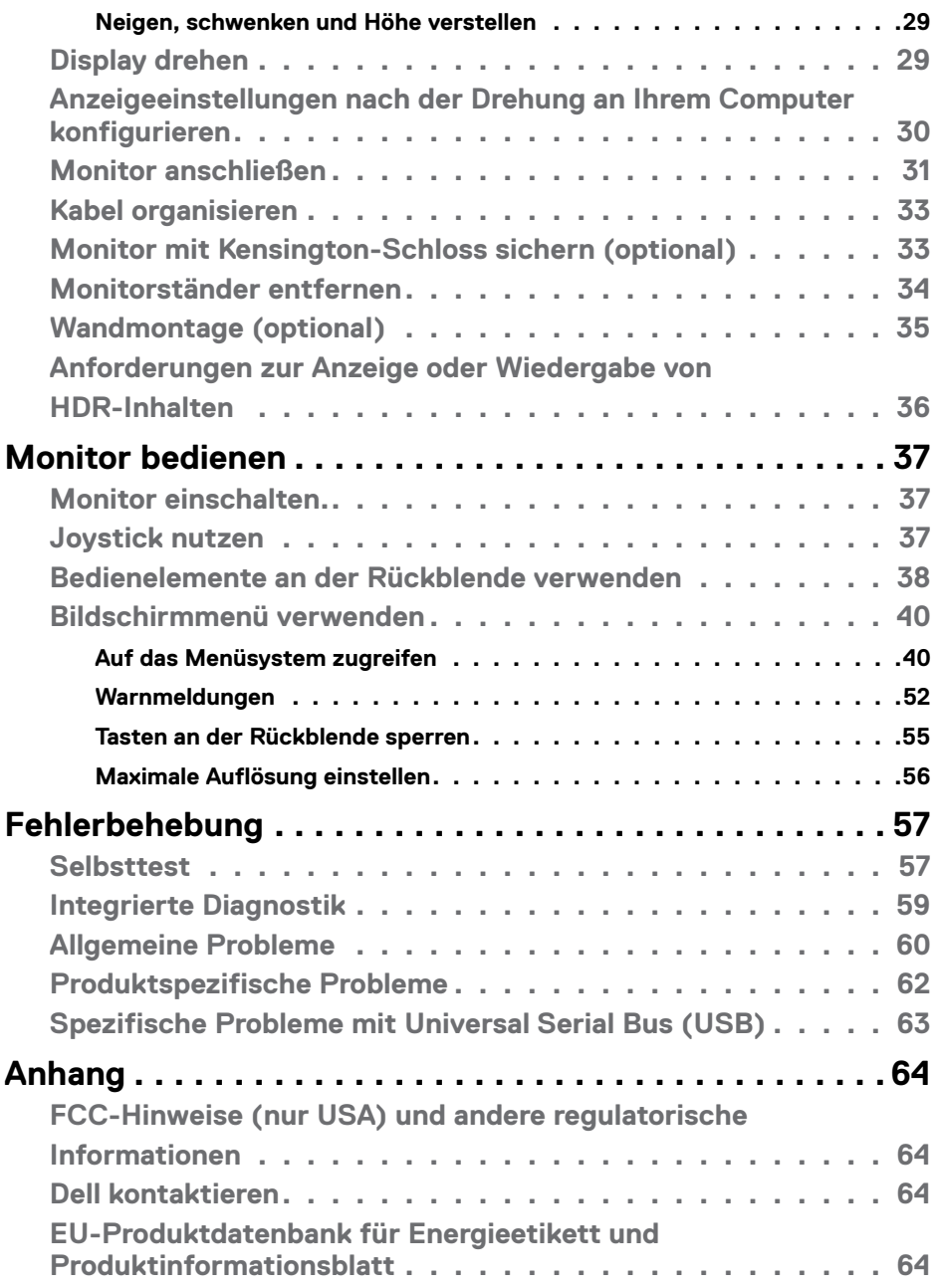

 $(1)$ 

## <span id="page-4-1"></span><span id="page-4-0"></span>**Sicherheitshinweise**

- **WARNUNG: Die Verwendung von Bedienelementen, Einstellungen oder Verfahren, die in dieser Dokumentation nicht angegeben sind, birgt die Gefahr von Stromschlag sowie elektrischen und/oder mechanischen Risiken.**
	- Platzieren Sie den Monitor auf einem stabilen Untergrund und gehen Sie sorgsam damit um. Der Bildschirm ist zerbrechlich und kann beschädigt werden, falls er herunterfällt oder Stößen ausgesetzt wird.
	- Achten Sie bei Verwendung des Netzteils immer darauf, dass die örtliche Stromversorgung mit den Angaben übereinstimmt.
	- Bewahren Sie den Monitor bei Raumtemperatur auf. Übermäßige Kälte oder Hitze kann sich negativ auf die Flüssigkristalle des Displays auswirken.
	- Setzen Sie den Monitor keinen starken Vibrationen oder festen Stößen aus. Platzieren Sie den Monitor beispielsweise nicht in einem Kofferraum.
	- Trennen Sie den Monitor, wenn er voraussichtlich längere Zeit nicht benutzt wird.
	- Vermeiden Sie Stromschläge, indem Sie nicht versuchen, Abdeckungen zu entfernen oder das Innere des Monitors zu berühren.

Informationen zu Sicherheitshinweisen finden Sie unter Informationen zu Sicherheit, Umwelt und Richtlinien.

**DEL** 

## <span id="page-5-0"></span>**Über Ihren Monitor**

### **Lieferumfang**

Ihr Monitor wird mit den Komponenten in der nachstehenden Tabelle geliefert. Wenden Sie sich an Dell, falls etwas fehlen sollte. Weitere Informationen finden Sie unter **[Dell](#page-63-1)  [kontaktieren](#page-63-1)**.

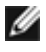

**HINWEIS: Einige Komponenten sind möglicherweise optional und nicht im Lieferumfang Ihres Monitors enthalten. Einige Funktionen und Merkmale sind in bestimmten Ländern möglicherweise nicht verfügbar.**

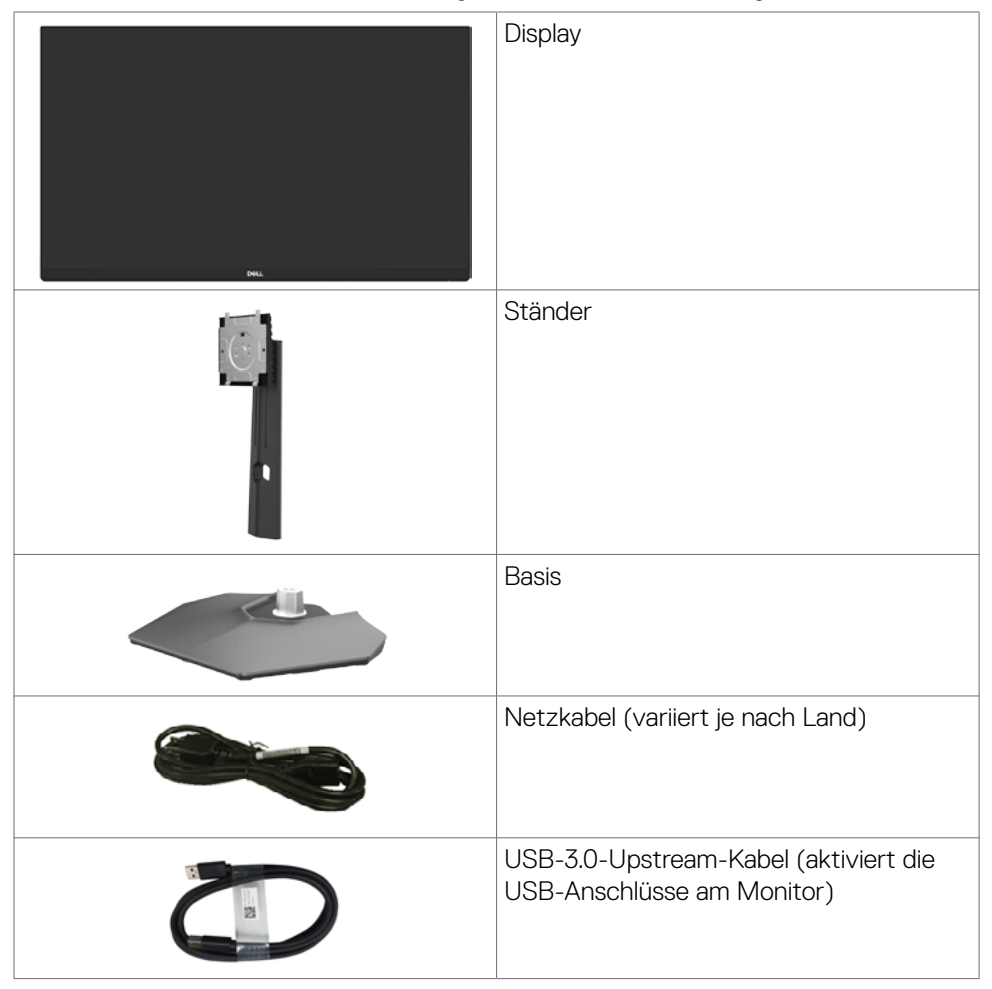

**D**&LI

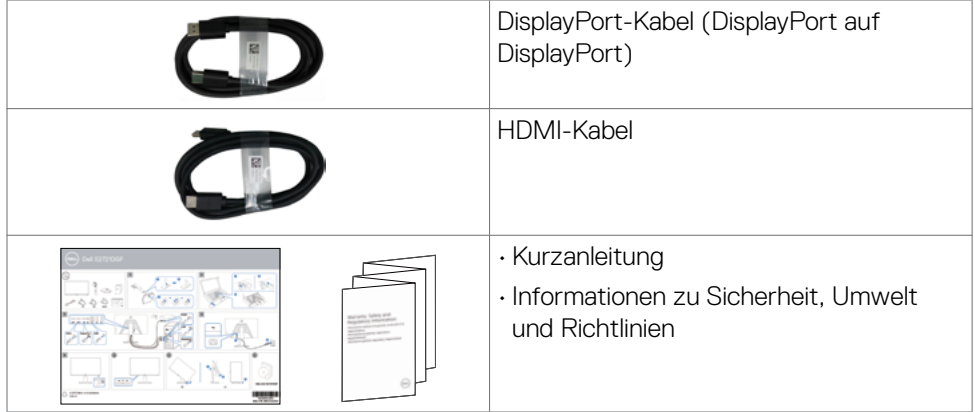

### <span id="page-7-0"></span>**Produktmerkmale**

Der **Dell-Monitor S2721DGFA** hat eine Aktivmatrix, einen Dünnschichttransistor (TFT), eine Flüssigkristallanzeige (LCD) und eine LED-Hintergrundbeleuchtung. Zu den Merkmalen des Monitors zählen:

- 68,47 cm großer sichtbarer Bereich (diagonal gemessen), Auflösung von 2560 x 1440 (16:9) plus Vollbildunterstützung bei niedrigeren Auflösungen.
- Breite Betrachtungswinkel mit 98 % DCI-P3-Farbskala.
- Neig-, schwenk-, dreh- und vertikal höhenverstellbar.
- Abnehmbarer Sockel und Video-Electronics-Standards-Association- (VESA™) Montagelöcher (100 mm) für flexible Montagelösungen.
- Extrem schmale Blende minimiert den Blendenabstand bei der Nutzung mehrerer Monitore, was eine einfachere Einrichtung mit einem eleganten Betrachtungserlebnis ermöglicht.
- Umfassende digitale Konnektivität mit DP macht Ihren Monitor zukunftssicher.
- Plug-and-Play-Fähigkeit, falls durch Ihren Computer unterstützt.
- Anpassungen über das Bildschirmmenü zur einfachen Einrichtung und Bildschirmoptimierung.
- Spieloptimierende Funktionen, wie Timer, Bildfrequenzzähler und Dunkelstabilisator neben verbesserten Spielmodi, wie FPS, MOBA/RTS, Sport oder RPG und 3 zusätzliche Spielmodi zur Personalisierung Ihrer Präferenzen.
- Sperrung von Ein-/Austaste und OSD-Tasten.
- Steckplatz für Sicherheitsschloss.
- ≤ 0,3 W im Bereitschaftsmodus.
- NVIDIA® G-SYNC®-kompatible Zertifizierung und AMD FreeSync™ Premium Pro Technology minimieren Grafikverzerrungen, wie Screen Tearing und Ruckeln, für ein geschmeidigeres, flüssiges Gameplay mmit geringer Latenz.
- VESA DisplayHDR™ 400.
- Erstklassiger Blendenaustausch sorgt für ein ruhiges Gewissen.
- Optimieren Sie den Augenkomfort mit einem flimmerfreien Bildschirm und der ComfortView-Funktion, die das Abstrahlen von blauem Licht minimiert.
- **WARNUNG: Mögliche Langzeiteffekte des vom Monitor emittierten blauen Lichts können Augenschäden verursachen, einschließlich Augenermüdung und digitaler Augenüberlastung. Die Funktion ComfortView dient der Reduzierung der Intensität des vom Monitor emittierten blauen Lichts zur Optimierung des Augenkomforts.**

DELL

### <span id="page-8-0"></span>**Teile und Bedienelemente identifizieren**

#### **Ansicht von vorne**

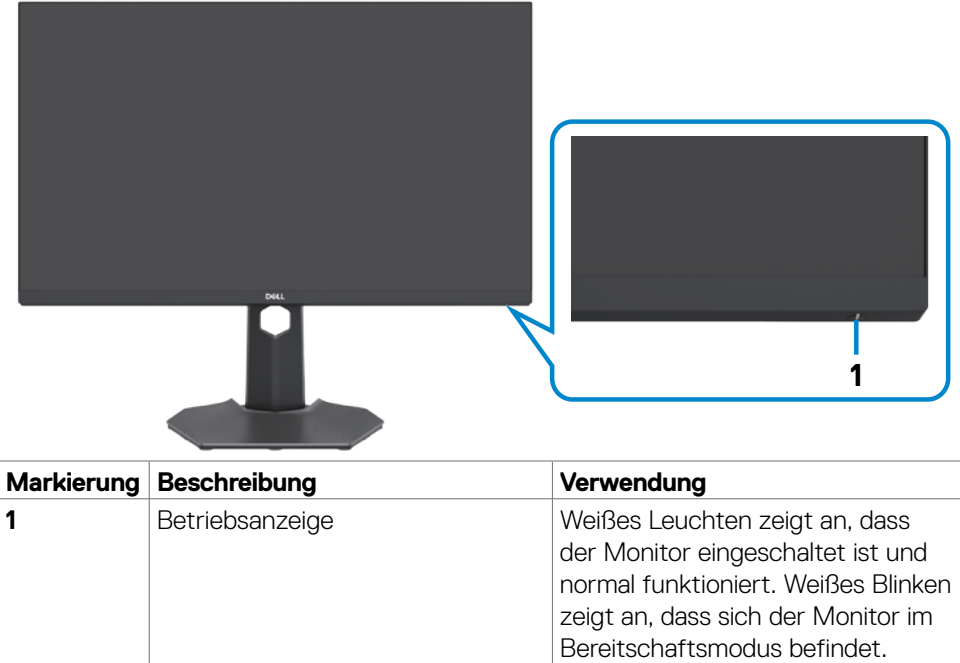

(dell

#### <span id="page-9-0"></span>**Ansicht von hinten**

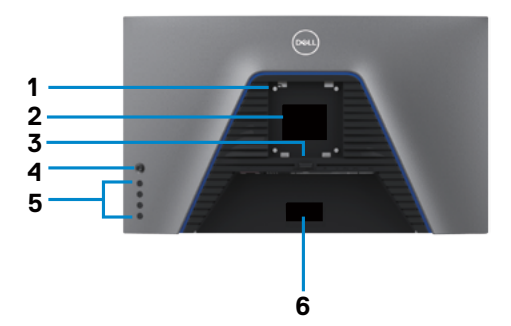

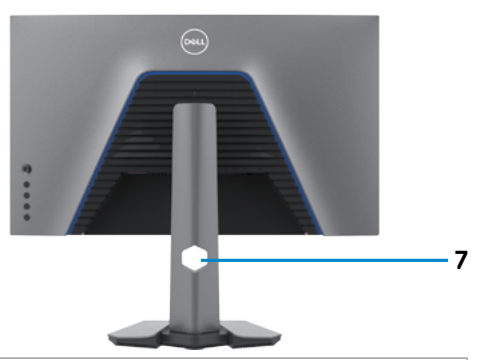

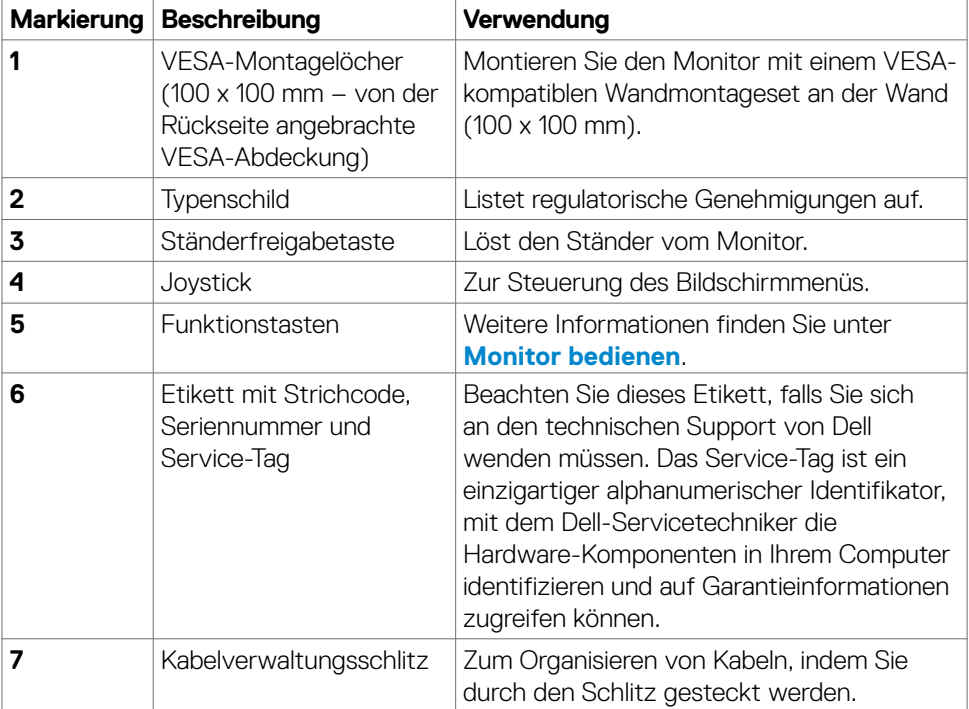

 $(\overline{DCL}$ 

#### <span id="page-10-0"></span>**Ansicht von unten**

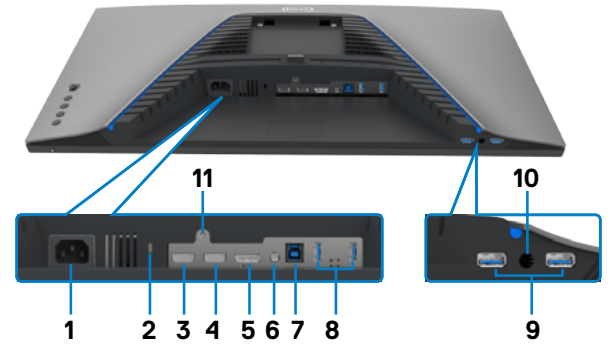

<span id="page-10-1"></span>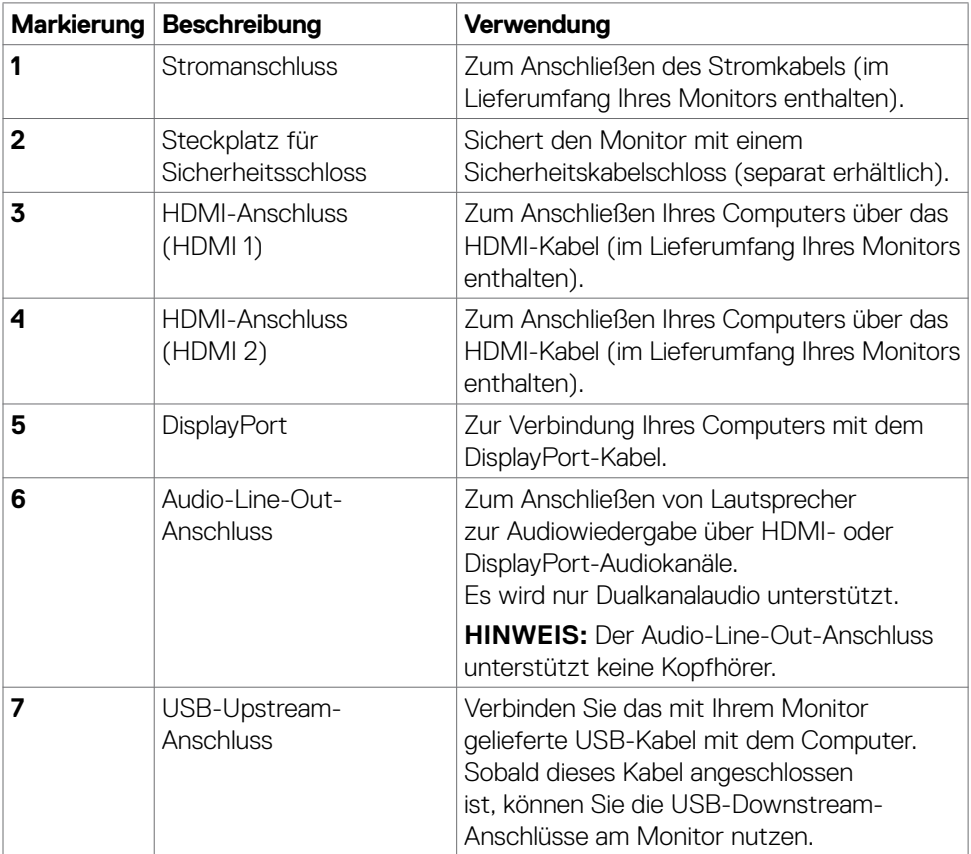

(dell

<span id="page-11-0"></span>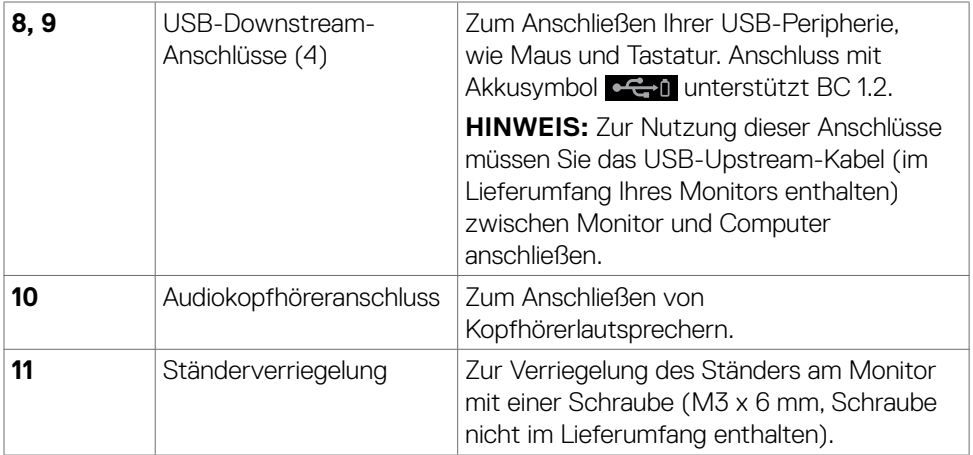

### <span id="page-11-1"></span>**Technische Daten des Monitors**

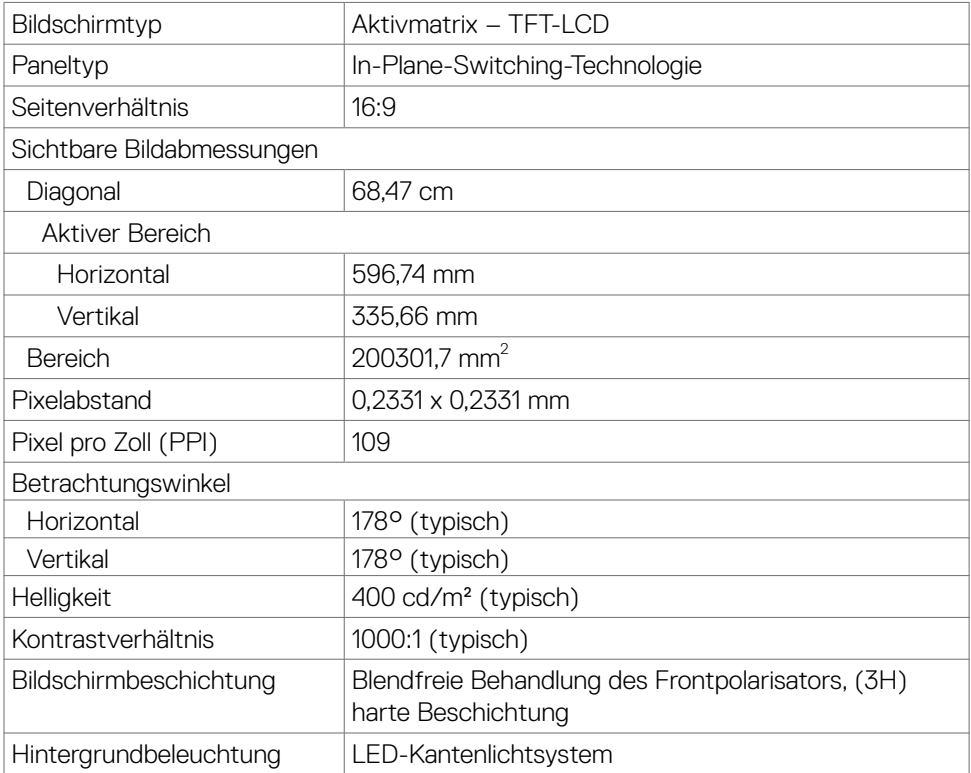

 $(\sim$ LL)

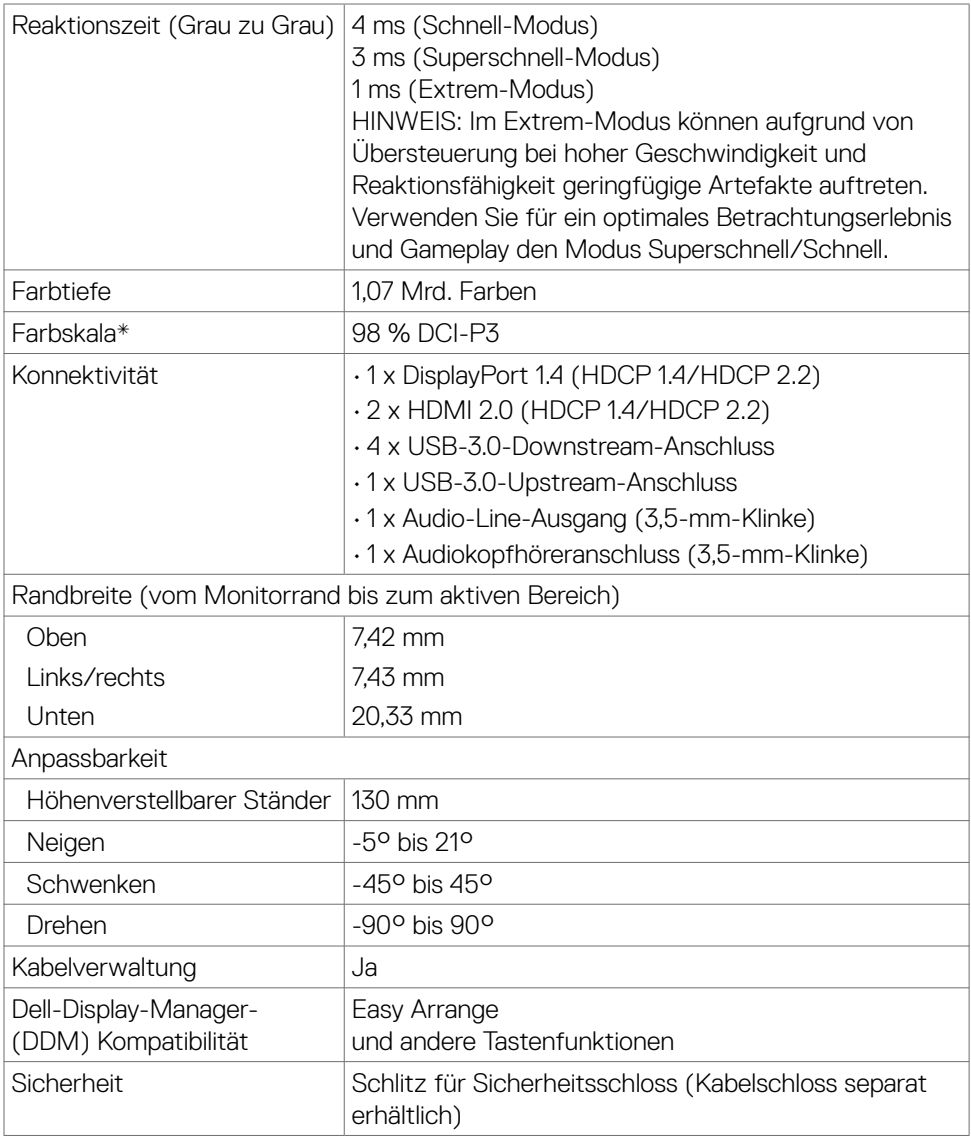

\* Nur bei nativer Panelauflösung, mit Voreinstellung Custom Mode.

(dell

#### <span id="page-13-0"></span>**Auflösungsspezifikationen**

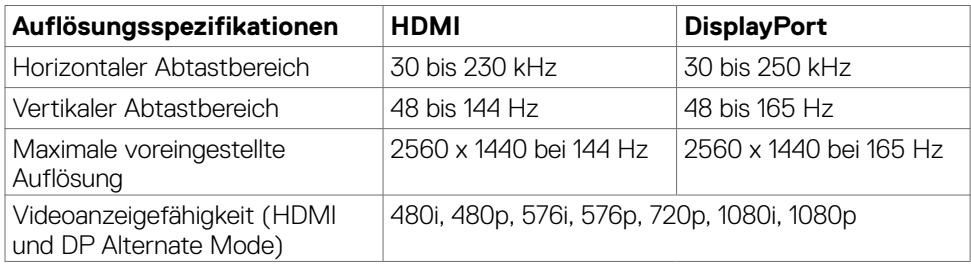

#### **Voreingestellte Anzeigemodi**

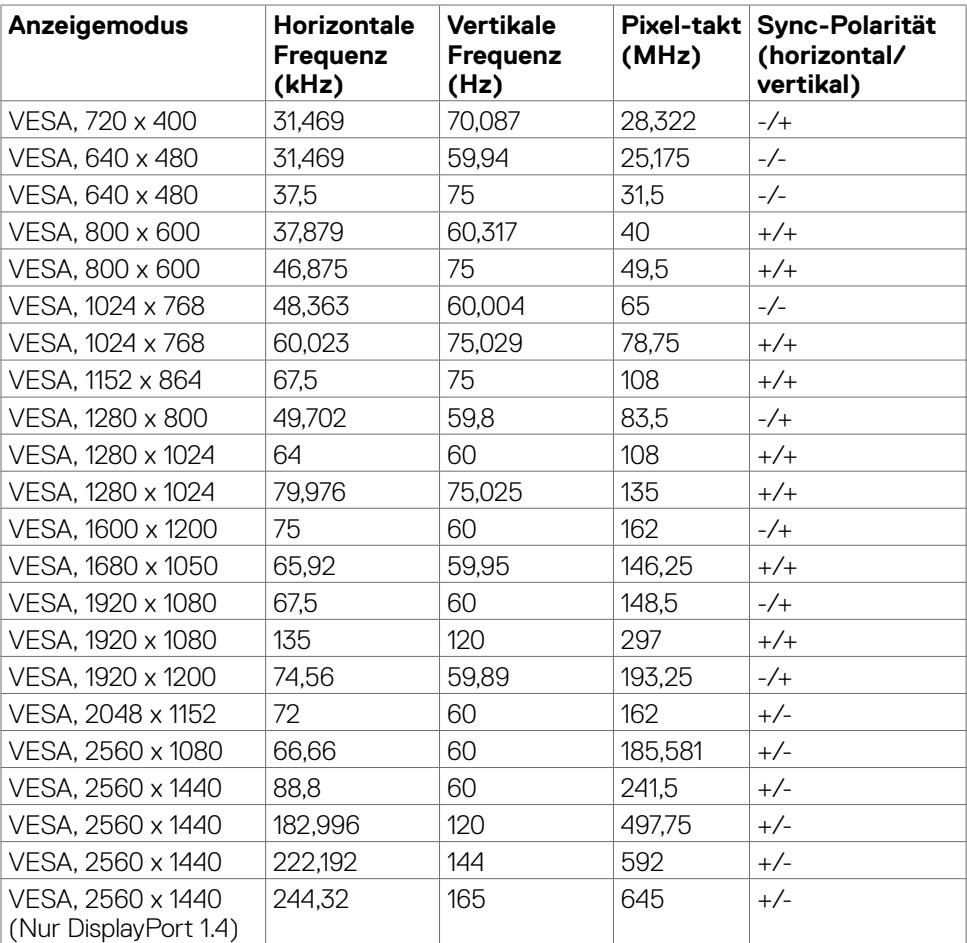

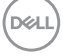

#### <span id="page-14-0"></span>**Elektrische Spezifikationen**

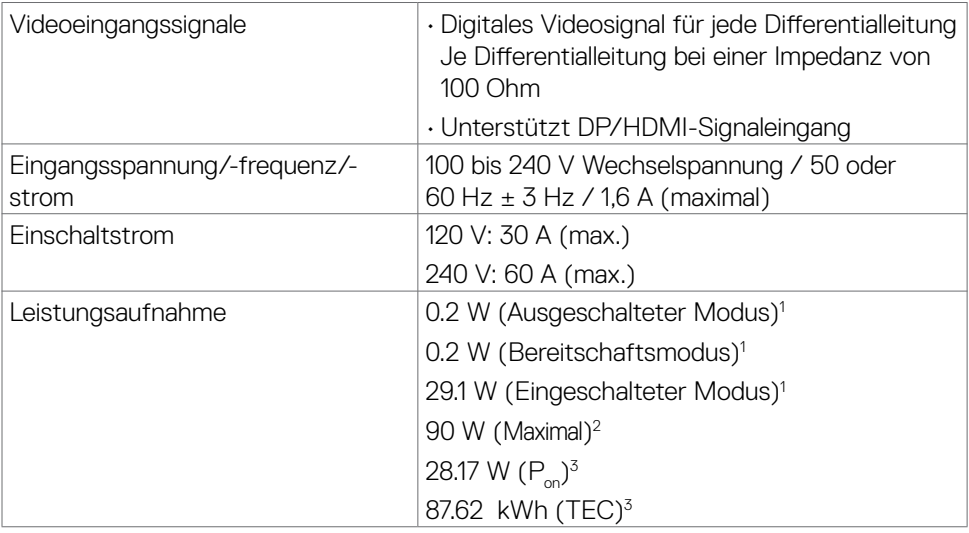

**1** Gemäß EU 2019/2021 und EU 2019/2013.

- **2** Max. Helligkeits- und Kontrasteinstellung mit maximaler Energieauslastung an allen USB-Anschlüsse.
- <sup>3</sup> P<sub>on</sub>: Leistungsaufnahme des Betriebsmodus, gemessen mit Bezugnahme auf die Energy-Star-Testmethode.

 TEC: Gesamtenergieverbrauch in kWh, gemessen mit Bezugnahme auf die Energy-Star-Testmethode.

Dieses Dokument dient nur zu Informationszwecken und spiegelt Laborinformationen wider. Ihre Produktleistung kann je nach Software, Komponenten und Peripherie variieren und wir sind nicht verpflichtet, solche Informationen zu aktualisieren. Dementsprechend sollte sich der Kunde beim Treffen von Entscheidungen über elektrische Toleranzen oder anderweitig nicht auf diese Informationen verlassen. Es wird keine Garantie bezüglich der Genauigkeit oder Vollständigkeit geäußert oder impliziert.

#### <span id="page-15-0"></span>**Physikalische Eigenschaften**

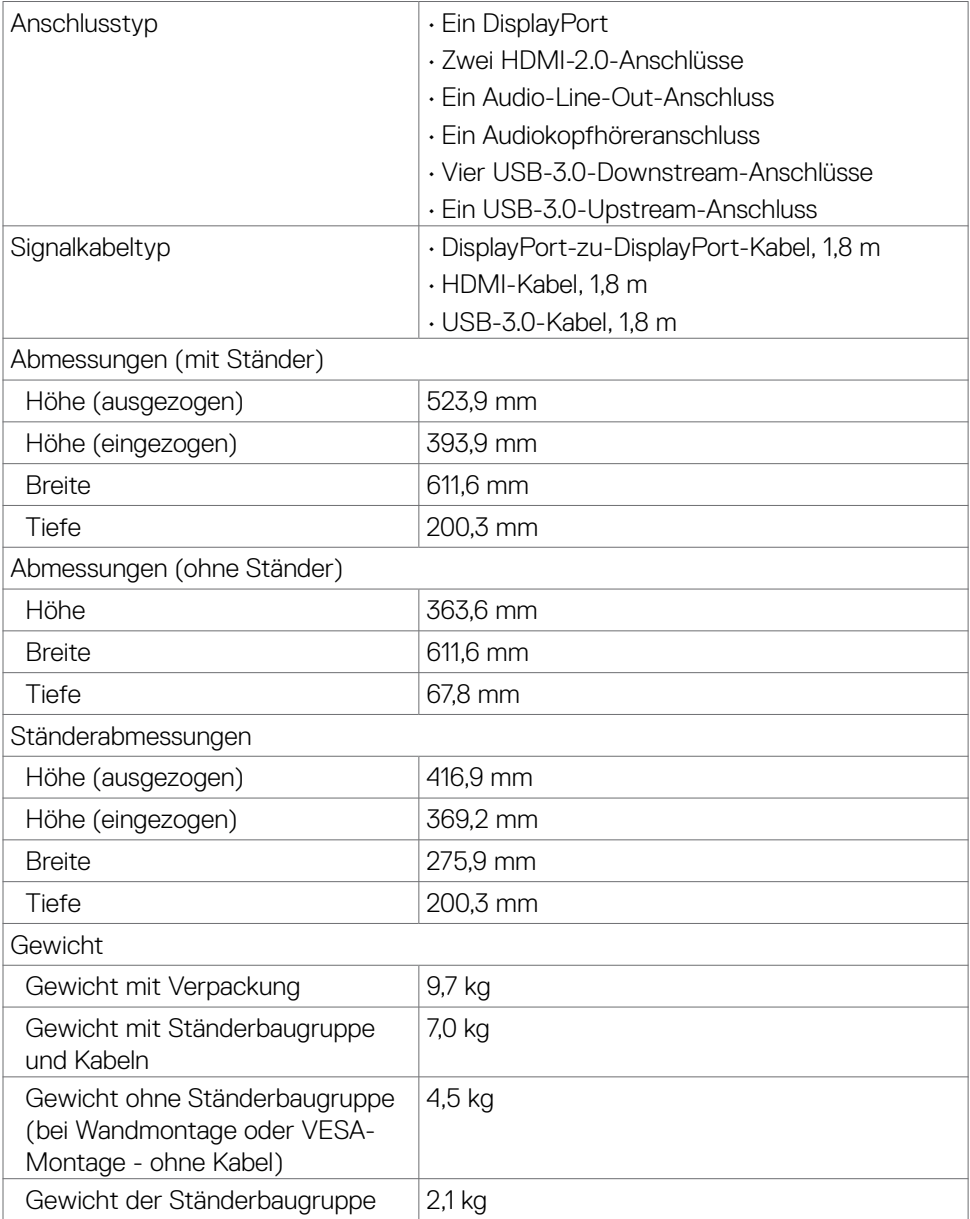

#### <span id="page-16-0"></span>**Umgebungseigenschaften**

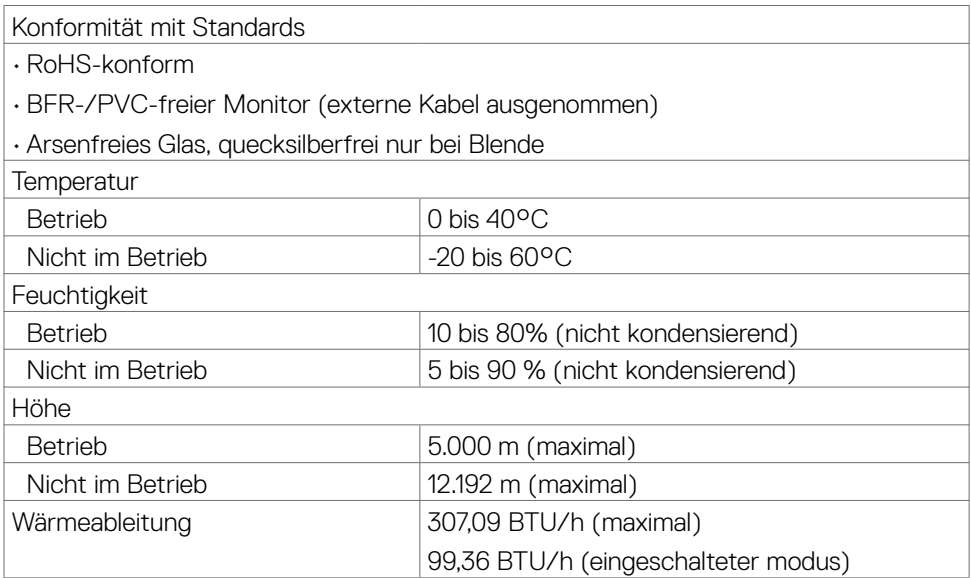

#### <span id="page-17-0"></span>**Pinbelegung**

#### **DisplayPort**

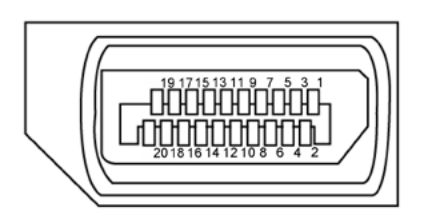

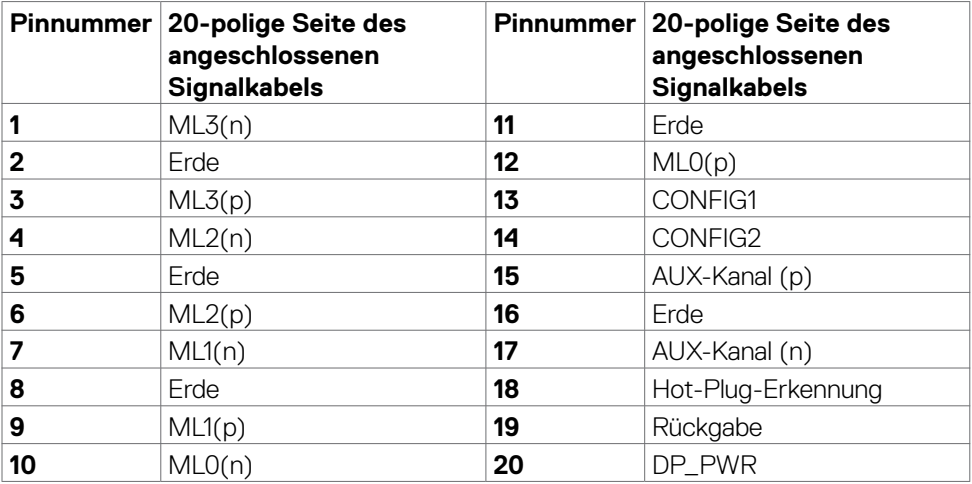

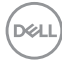

#### **HDMI-Anschluss**

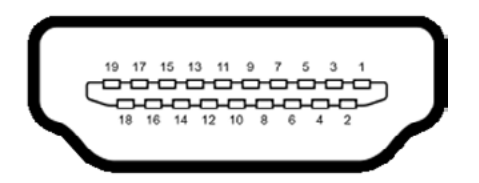

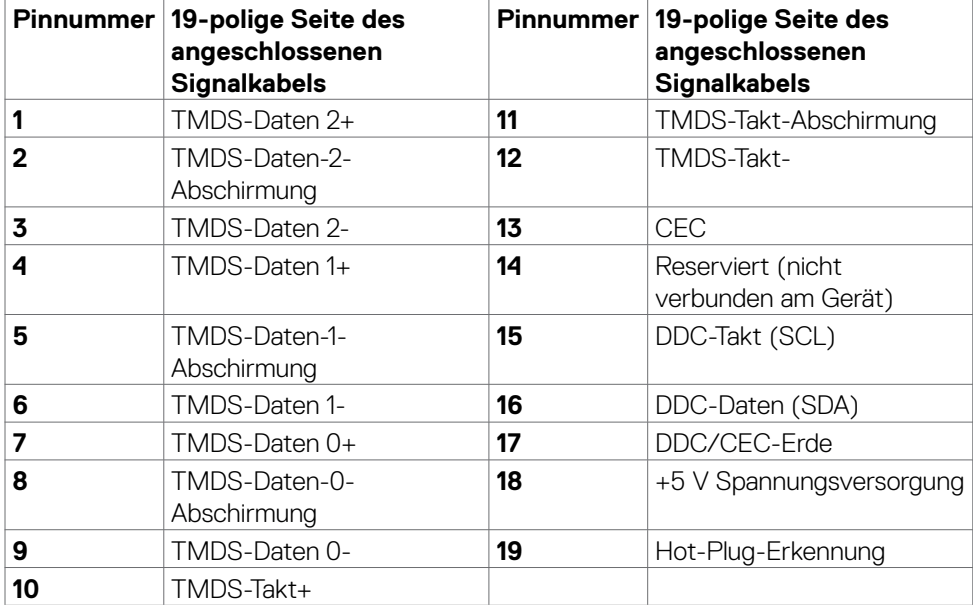

 $(\overline{DCL}$ 

#### **Universal Serial Bus (USB)**

Dieser Abschnitt liefert Ihnen Informationen über die an Ihrem Monitor verfügbaren USB-Anschlüsse.

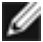

#### **HINWEIS: Bis zu 2 A am USB-Downstream-Anschluss (Anschluss mit** Batteriesymbol  $\leq$  (i) mit BC-1.2-konformen Geräten; bis zu 0,9 A an den **anderen beiden USB-Downstream-Anschlüssen.**

Ihr Monitor hat folgende USB-Anschlüsse:

- 1 Upstream-Anschluss
- 4 Downstream 4 an der Unterseite

Ladeanschluss - die Anschlüsse mit Akkusymbol **et au** unterstützt Schnellladefunktion, wenn das Gerät BC-1.2-kompatibel ist.

**HINWEIS: Die USB-Anschlüsse des Monitors funktionieren nur, wenn der Monitor eingeschaltet oder im Bereitschaftsmodus. Wenn Sie den Monitor aus- und dann wieder einschalten, dauert es möglicherweise einige Sekunden, bis die angeschlossenen Peripheriegeräte wieder normal funktionieren.**

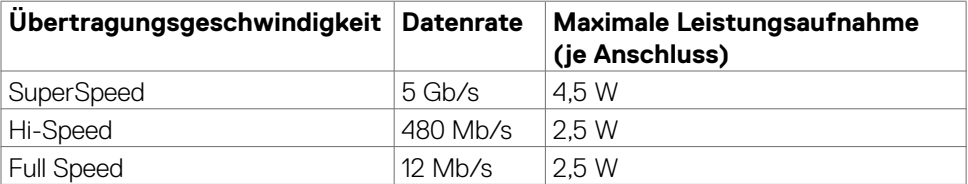

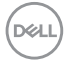

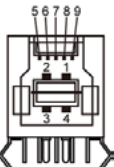

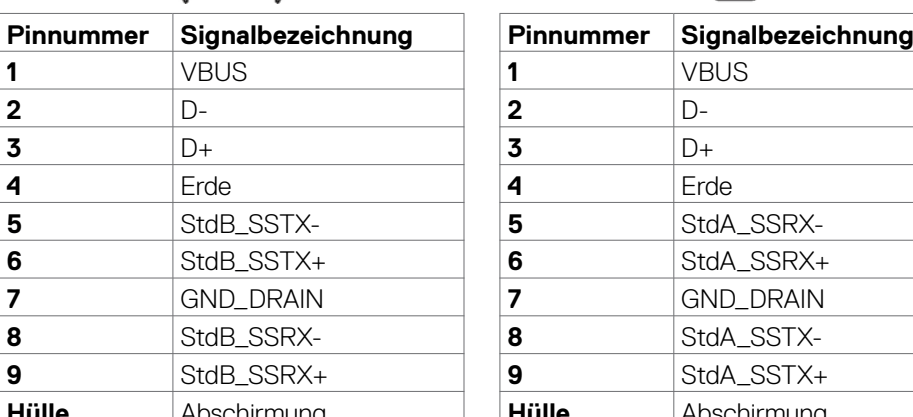

#### <span id="page-20-0"></span>**USB-Upstream-Anschluss USB-Downstream-Anschluss**

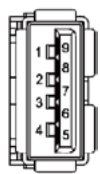

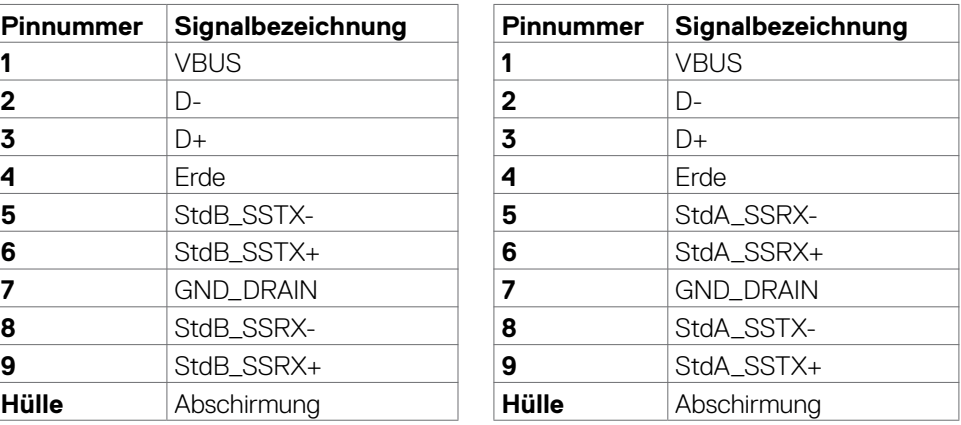

### **Plug-and-Play**

Sie können den Monitor in jedem Plug-and-Play-kompatiblen System installieren. Der Monitor liefert dem Computersystem über Display-Data-Channel- (DDC) Protokolle automatisch seine Extended Display Identification Data (EDID), sodass der Computer sich selbst konfigurieren und die Monitoreinstellungen optimieren kann. Die meisten Monitorinstallationen sind automatisch; Sie können bei Bedarf verschiedene Einstellungen wählen. Weitere Informationen über die Änderung der Monitoreinstellungen finden Sie unter **[Monitor bedienen](#page-36-1)**.

### **Qualitäts- und Pixelrichtlinie des LCD-Monitors**

Während der Herstellung eines LCD-Monitors kann es vorkommen, dass ein oder mehrere Pixel dauerhaft in einem festen Zustand verbleiben. Dies ist kaum zu sehen und wirkt sich nicht auf Anzeigequalität oder Nutzbarkeit aus. Weitere Informationen zur Pixelrichtlinie von LCD-Monitoren finden Sie auf der Dell-Support-Seite unter[:](http://www.dell.com/support/monitors) **<https://www.dell.com/pixelguidelines>**.

**DEL** 

### <span id="page-21-1"></span><span id="page-21-0"></span>**Ergonomie**

#### **ACHTUNG: Unsachgemäße oder längere Nutzung der Tastatur kann zu Verletzungen führen.**

#### **ACHTUNG: Längere Bildschirmarbeit kann die Augen überlasten.**

Beachten Sie für Komfort und Effizienz folgende Richtlinien bei der Einrichtung und Verwendung Ihrer Computer-Workstation:

- Positionieren Sie Ihren Computer so, dass sich Monitor und Tastatur beim Arbeiten direkt vor Ihnen befinden. Es gibt besondere Ablagen im Handel, die Ihnen bei der richtigen Positionierung Ihrer Tastatur helfen.
- Zur Reduzierung der Belastung von Augen und Nacken/Armen/Rücken/Schultern durch langes Sitzen am Monitor empfehlen wir:
	- 1. Stellen Sie den Bildschirm etwa 50 bis 70 cm von Ihren Augen entfernt auf.
	- 2. Blinzeln Sie häufig, um Ihre Augen während der Bildschirmarbeit zu befeuchten.
	- 3. Machen Sie alle zwei Stunden eine 20-minütige Pause.
	- 4. Blicken Sie während der Pausen von Ihrem Monitor weg und fokussieren Sie mindestens 20 Sekunden lang ein 6 m entferntes Objekt.
	- 5. Führen Sie während der Pausen Dehnübungen durch, um Nacken/Arme/ Rücken/Schultern zu entspannen.
- Stellen Sie sicher, dass sich der Monitorbildschirm auf Augenhöhe oder geringfügig darunter befindet, wenn Sie vor dem Monitor sitzen.
- Passen Sie die Neigung des Monitors, seine Kontrast- und Helligkeitseinstellungen an.
- Passen Sie die Umgebungsbeleuchtung (Deckenbeleuchtung, Tischleuchten sowie Vorhänge oder Jalousien an Fenstern in der Nähe) so an, dass Reflexionen und Blendlicht am Monitorbildschirm minimiert werden.
- Verwenden Sie einen Stuhl, bei dem der untere Rücken ausreichend gestützt wird.
- Achten Sie bei Verwendung von Tastatur oder Maus darauf, Ihre Unterarme horizontal und Ihre Handgelenke in einer neutralen, bequemen Position zu halten.
- Lassen Sie immer Platz zum Ausruhen Ihrer Hände, während Sie Tastatur oder Maus verwenden.
- Lassen Sie Ihre Oberarme natürlich auf beiden Seiten ruhen.
- Stellen Sie sicher, dass Ihre Füße flach auf dem Boden ruhen.
- Achten Sie beim Sitzen darauf, dass das Gewicht Ihrer Beine auf Ihren Füßen liegt und nicht auf dem vorderen Bereich Ihres Sitzes. Passen Sie die Höhe Ihres Stuhls an oder nutzen Sie zur Wahrung einer angemessenen Haltung eine Fußablage, falls erforderlich.

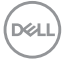

- Variieren Sie Ihre Arbeitsaktivitäten. Versuchen Sie, Ihre Arbeit so zu organisieren, dass Sie nicht längere Zeit sitzend arbeiten müssen. Versuchen Sie, regelmäßig aufzustehen und herumzulaufen.
- Halten Sie den Bereich unter Ihrem Tisch frei von Hindernissen und Kabeln bzw. Netzkabeln, die ein komfortables Sitzen verhindern oder eine potenzielle Stolpergefahr darstellen könnten.

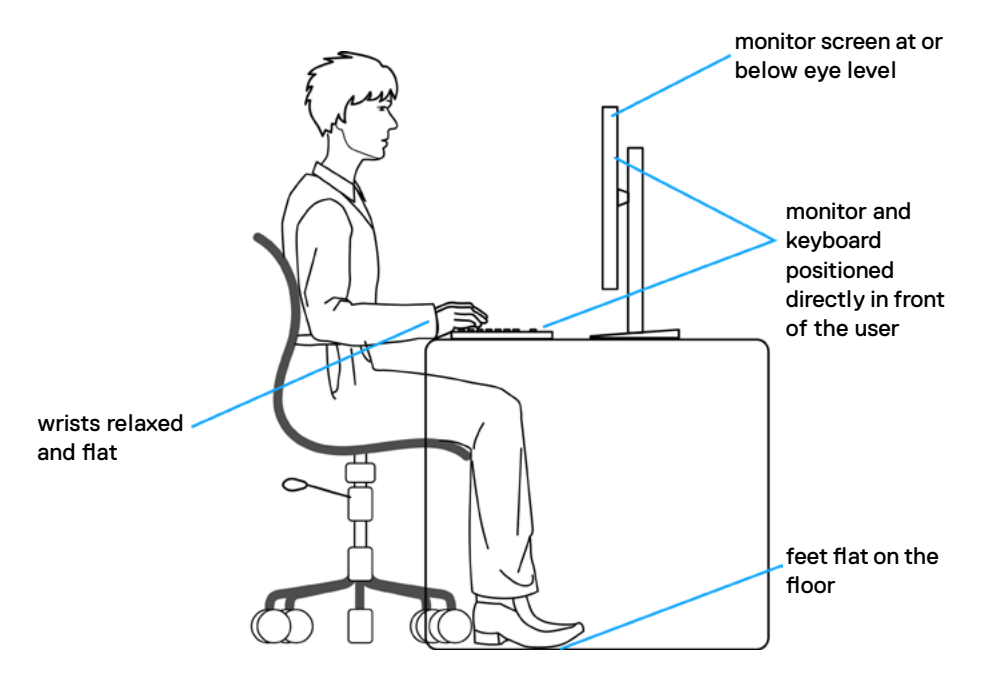

.<br>D&Ll

### <span id="page-23-0"></span>**Display handhaben und transportieren**

Achten Sie beim Anheben oder Transportieren des Monitors auf eine sorgfältige Handhabung, befolgen Sie die nachstehenden Richtlinien:

- Schalten Sie Computer und Monitor aus, bevor Sie den Monitor bewegen oder anheben.
- Trennen Sie alle Kabel vom Monitor.
- Platzieren Sie den Monitor im Originalkarton mit den ursprünglichen Verpackungsmaterialien.
- Halten Sie die Unterkante und Seite des Monitors sicher fest, ohne übermäßigen Druck beim Anheben oder Bewegen auf den Monitor auszuüben.

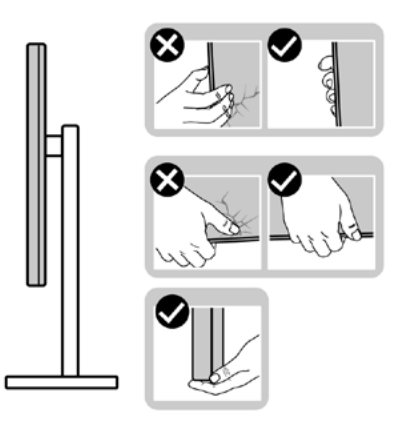

• Achten Sie beim Anheben oder Bewegen des Monitors darauf, dass der Bildschirm von Ihnen weg zeigt. Drücken Sie zur Vermeidung von Kratzern bzw. Schäden nicht auf den Anzeigebereich.

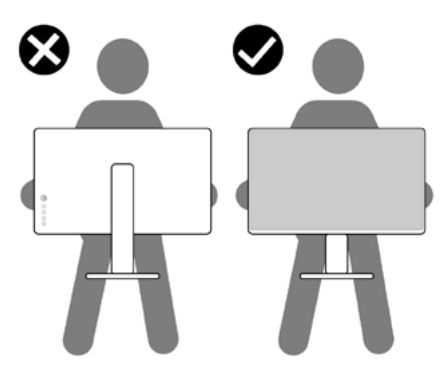

• Vermeiden Sie beim Transportieren des Monitors plötzliche Stöße oder Vibrationen.

**D**&LI

<span id="page-24-0"></span>• Drehen Sie den Monitor beim Anheben oder Bewegen nicht verkehrt herum, während Sie Ständer oder Basis halten. Andernfalls könnte der Monitor herunterfallen und Verletzungen verursachen.

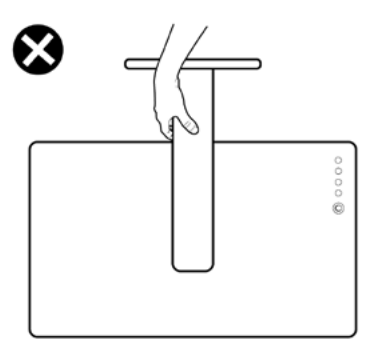

### **Wartungsanweisungen**

### **Ihren Monitor reinigen**

- **WARNUNG: Ziehen Sie vor Reinigung des Monitors das Monitornetzkabel aus der Steckdose.**
- **ACHTUNG: Lesen und befolgen Sie die [Sicherheitshinweise](#page-4-1), bevor Sie den Monitor reinigen.**

Befolgen Sie für bewährte Verfahren beim Auspacken, Reinigen oder Handhaben Ihres Monitors die Anweisungen in der nachstehenden Liste:

- Feuchten Sie zur Reinigung Ihres antistatischen Bildschirms ein weiches, sauberes Tuch mit etwas Wasser an. Verwenden Sie nach Möglichkeit ein spezielles Bildschirmreinigungstuch oder eine für antistatische Beschichtungen geeignete Lösung. Verzichten Sie auf Benzin, Verdünner, Ammoniak, scheuernde Reiniger und Druckluft.
- Reinigen Sie den Monitor mit einem leicht angefeuchteten, weichen Tuch. Verwenden Sie keine Reinigungsmittel, da diese einen milchigen Film auf dem Monitor zurücklassen können.
- Falls Sie beim Auspacken Ihres Monitors weißes Pulver bemerken, wischen Sie dieses mit einem Tuch ab.
- Gehen Sie vorsichtig mit Ihrem Monitor vor, da Kratzer bei dunklen Monitoren auffälliger sind als bei hellen.
- Verwenden Sie zur Wahrung optimaler Bildqualität an Ihrem Monitor einen sich dynamisch ändernden Bildschirmschoner oder schalten Sie Ihren Monitor bei Nichtbenutzung aus.

DØLI

## <span id="page-25-0"></span>**Monitor aufstellen**

### **Ständer anschließen**

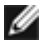

**HINWEIS: Ständer und Basis sind bei Lieferung des Monitors ab Werk nicht angebracht.**

**HINWEIS: Die folgenden Anweisungen gelten nur für den mit Ihrem Monitor gelieferten Ständer. Falls Sie einen separat erworbenen Ständer anschließen möchten, befolgen Sie die mit dem entsprechenden Ständer gelieferten Anweisungen.**

#### **So befestigen Sie den Monitorständer:**

- **1.** Richten Sie den Ständer an der Basis aus.
- **2.** Öffnen Sie den Schraubgriff an der Unterseite der Basis und drehen Sie ihn zur Fixierung der Ständerbaugruppe im Uhrzeigersinn.
- **3.** Schließen Sie den Schraubgriff.

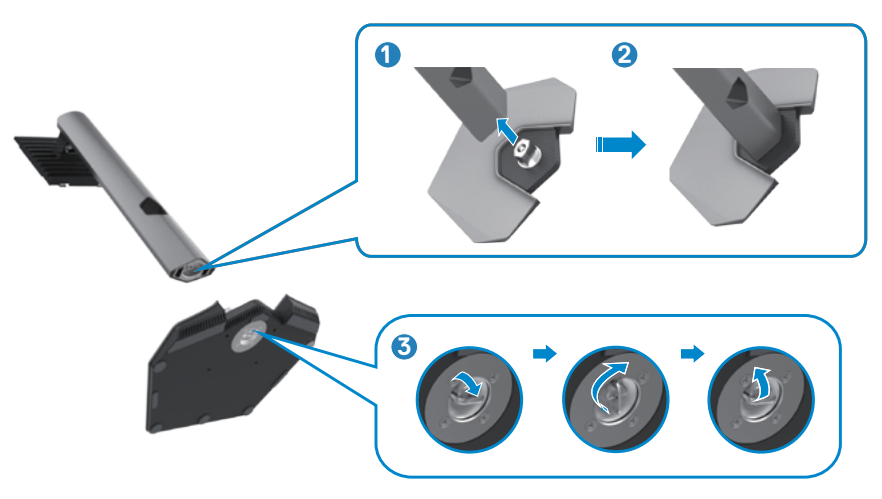

$$
\boxed{\text{PEL}}
$$

**4.** Öffnen Sie die Schutzabdeckung am Monitor, damit Sie auf den VESA-Steckplatz am Monitor zugreifen können.

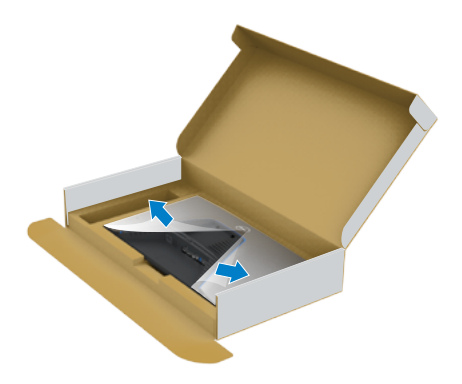

**5.** Schieben Sie die Riegel am Ständer in die Steckplätze an der rückseitigen Abdeckung des Displays und drücken Sie die Ständerbaugruppe nach unten, damit sie einrastet.

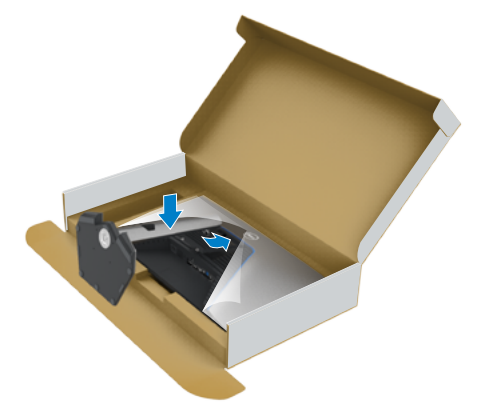

**6.** Halten Sie den Ständer und heben Sie den Monitor vorsichtig an, platzieren Sie ihn dann auf einem flachen Untergrund.

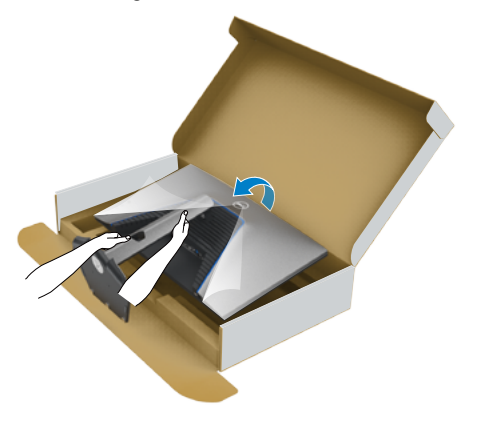

- **HINWEIS: Halten Sie den Ständer beim Anheben des Monitors sicher fest, damit keine versehentlichen Schäden auftreten.**
	- **7.** Heben Sie die Schutzabdeckung vom Monitor an.

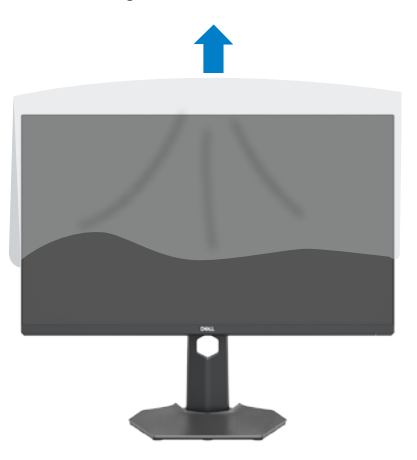

DELL

### <span id="page-28-0"></span>**Neigen, schwenken und Höhe verstellen**

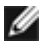

**Die folgenden Anweisungen gelten nur für den mit Ihrem Monitor gelieferten Ständer. Falls Sie einen separat erworbenen Ständer anschließen möchten, befolgen Sie die mit dem entsprechenden Ständer gelieferten Anweisungen.**

#### **Neigen, schwenken und Höhe verstellen**

Wenn der Ständer am Monitor angebracht ist, können Sie den Monitor in den komfortabelsten Blickwinkel neigen.

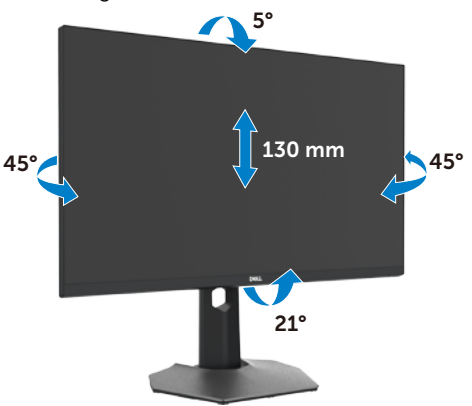

**HINWEIS: Der Ständer ist bei Lieferung des Monitors ab Werk nicht angebracht.**

### **Display drehen**

Ziehen Sie das Display vor dem Drehen vertikal bis zur Oberseite des Ständers aus, neigen Sie das Display dann so weit wie möglich nach hinten, damit es nicht gegen die Unterkante des Displays stößt.

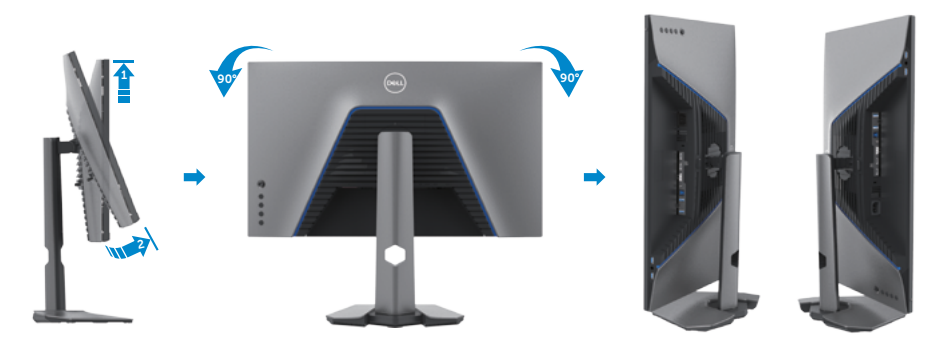

DØLI

<span id="page-29-0"></span>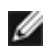

**HINWEIS: Wechseln Sie die Anzeigeeinstellung an Ihrem Dell-Computer beim Drehen des Displays zwischen Hoch- und Querformat, indem Sie den aktuellsten Grafikkartentreiber herunterladen und installieren. Rufen Sie zum Herunterladen <https://www.dell.com/support/drivers> auf und suchen Sie nach dem geeigneten Treiber.**

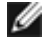

**HINWEIS: Wenn sich das Display im Hochformat befindet, vermindert sich bei Verwendung grafikintensiver Anwendungen, bspw. bei 3D-Spielen, möglicherweise die Leistung.**

### **Anzeigeeinstellungen nach der Drehung an Ihrem Computer konfigurieren**

Schließen Sie nach Drehen des Displays die nachstehenden Schritte zur Konfiguration der Anzeigeeinstellungen an Ihrem Computer ab.

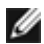

**HINWEIS: Wenn Sie den Monitor mit einem Computer einer anderen Marke als Dell nutzen, rufen Sie die Webseite des Grafikkartenhersteller oder die Webseite des Computerherstellers auf, um zu erfahren, wie Sie den Inhalt Ihrer Anzeige drehen können.**

#### **So konfigurieren Sie die Anzeigeeinstellungen:**

- **1.** Klicken Sie mit der rechten Maustaste auf den **Desktop**, klicken Sie dann auf **Properties (Eigenschaften)**.
- **2.** Wählen Sie das Register **Settings (Einstellungen)** und klicken Sie auf **Advanced (Erweitert)**.
- **3.** Falls Sie eine AMD-Grafikkarte haben, wählen Sie das Register **Rotation (Drehung)** und stellen Sie die gewünschte Drehung ein.
- **4.** Falls Sie eine **nVidia**-Grafikkarte haben, klicken Sie auf das Register **nVidia** und wählen Sie in der Spalte auf der linken Seite **NVRotate**. wählen Sie dann Ihre bevorzugte Drehung.
- **5.** Falls Sie eine Intel®-Grafikkarte haben, wählen Sie das Register Intel graphics (Intel-Grafikkarte), klicken Sie auf **Graphic Properties (Grafikeigenschaften)**, wählen Sie das Register **Rotation (Drehung)** und stellen Sie dann die gewünschte Drehung ein.
- **HINWEIS: Falls Sie die Drehungsoption nicht sehen oder diese nicht richtig funktioniert, rufen Sie<https://www.dell.com/support>auf und laden Sie den aktuellsten Treiber für Ihre Grafikkarte herunter.**

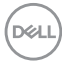

### <span id="page-30-1"></span><span id="page-30-0"></span>**Monitor anschließen**

**WARNUNG: Befolgen Sie vor Beginn jeglicher Verfahren in diesem Abschnitt die [Sicherheitshinweise.](#page-4-1)**

#### **So verbinden Sie Ihren Monitor mit dem Computer:**

- **1.** Schalten Sie Ihren Computer aus.
- **2.** Verbinden Sie das DisplayPort- oder HDMI-Kabel und das USB-Kabel von Ihrem Monitor mit dem Computer.
- **3.** Schalten Sie Ihren Monitor ein.
- **4.** Wählen Sie die richtige Eingangsquelle über das Bildschirmmenü Ihres Monitors und schalten Sie Ihren Computer ein.
- **HINWEIS: Standardeinstellung des S2721DGFA ist DisplayPort 1.4. Eine DisplayPort-1.1-Grafikkarte zeigt das Bild möglicherweise nicht normal an. Bitte beachten Sie zum Ändern der Standardeinstellung "[Produktspezifische Probleme – Kein Bild bei Verwendung einer DP-](#page-61-1)[Verbindung mit dem PC](#page-61-1)".**

#### **HDMI-Kabel anschließen**

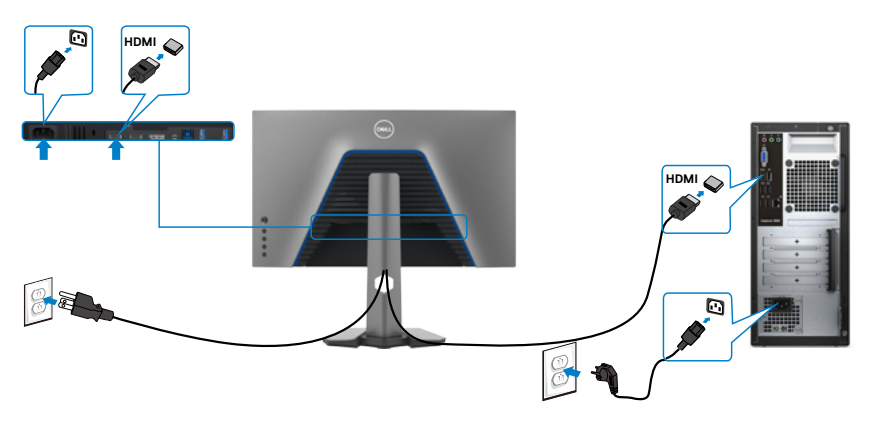

#### **DP-Kabel anschließen**

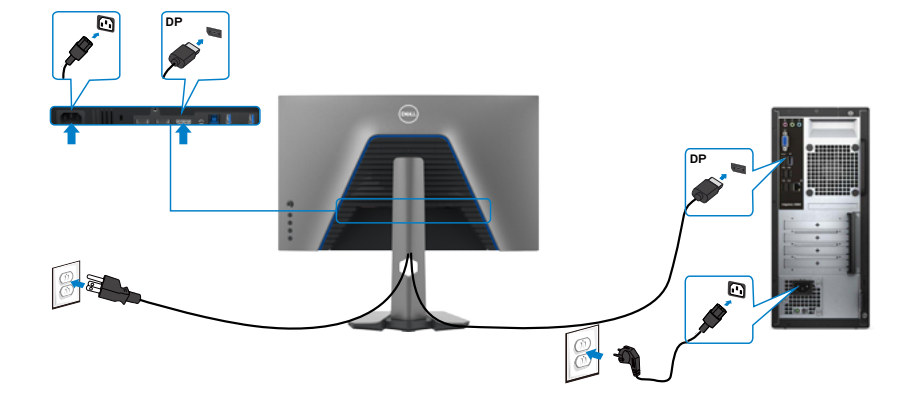

#### **USB-Kabel anschließen**

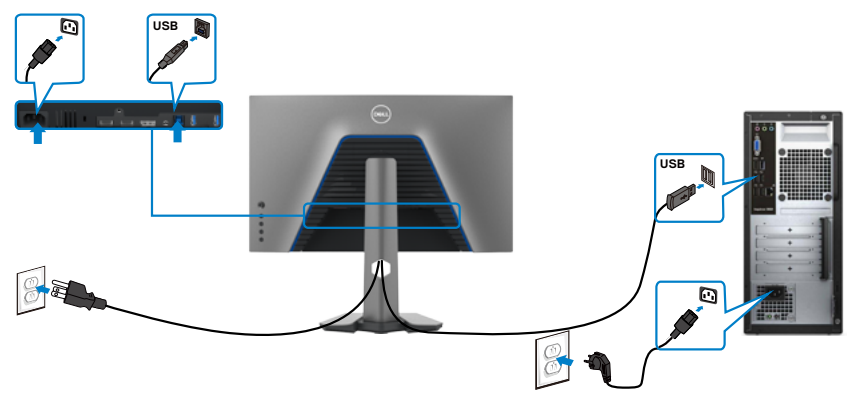

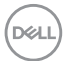

### <span id="page-32-0"></span>**Kabel organisieren**

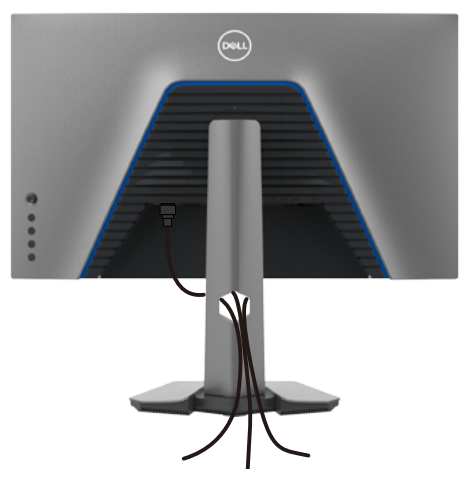

Nach Anschluss aller erforderlichen Kabel an Ihren Monitor und Computer (siehe Ihren [Monitor anschließen](#page-30-1) zum Kabelanschluss), organisieren Sie alle Kabel wie oben dargestellt.

### **Monitor mit Kensington-Schloss sichern (optional)**

Der Schlitz des Sicherheitsschlosses befindet sich an der Unterseite des Monitors. (Siehe **[Steckplatz für Sicherheitsschloss](#page-10-1)**)

Weitere Informationen zur Verwendung des Kensington-Schlosses (separat erhältlich) finden Sie in der mit dem Schloss gelieferten Dokumentation.

Sichern Sie den Monitor mit dem Kensington-Sicherheitsschlosse an einem Tisch.

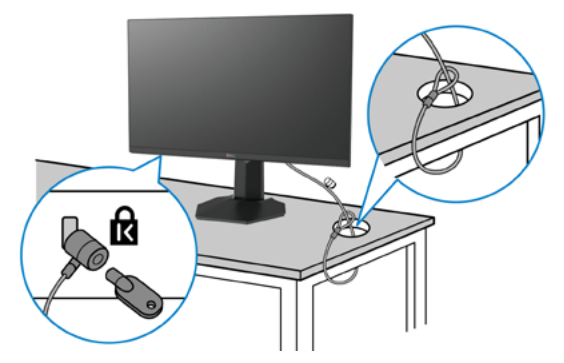

**HINWEIS: Das Bild dient ausschließlich der Veranschaulichung. Das Aussehen des Schlosses kann abweichen.** 

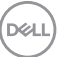

### <span id="page-33-0"></span>**Monitorständer entfernen**

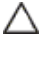

**ACHTUNG: Vermeiden Sie beim Entfernen des Ständers Kratzer am LCD-Bildschirm, indem Sie sicherstellen, dass der Monitor auf einem weichen, sauberen Untergrund liegt.**

**HINWEIS: Die folgenden Anweisungen gelten nur für den mit Ihrem Monitor gelieferten Ständer. Falls Sie einen separat erworbenen Ständer anschließen möchten, befolgen Sie die mit dem entsprechenden Ständer gelieferten Anweisungen.**

#### **So entfernen Sie den Ständer:**

- **1.** Platzieren Sie den Monitor auf einem weichen Tuch oder Polster.
- **2.** Halten Sie die Ständerfreigabetaste gedrückt.
- **3.** Heben Sie den Ständer an und vom Monitor weg.

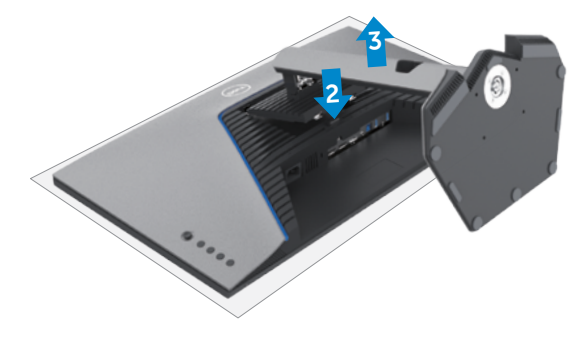

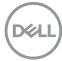

### <span id="page-34-0"></span>**Wandmontage (optional)**

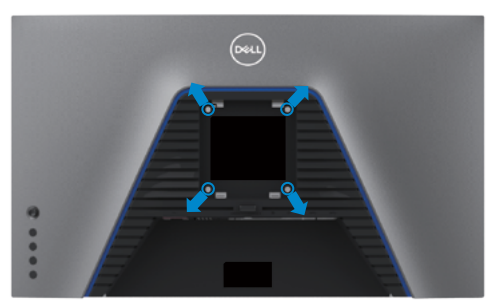

#### **HINWEIS: Verbinden Sie den Monitor mit Schrauben (M4 x 10 mm) am Wandmontageset.**

Beachten Sie die mit dem VESA-kompatiblen Wandmontageset gelieferten Anweisungen.

- **1.** Platzieren Sie den Monitor auf einem weichen Tuch oder Polster auf einem stabilen, flachen Tisch.
- **2.** Entfernen Sie den Ständer.
- **3.** Entfernen Sie die vier Schrauben der Kunststoffabdeckung mit einem Kreuzschraubendreher.
- **4.** Befestigen Sie die Montagehalterung aus dem Wandmontageset am Monitor.
- **5.** Montieren Sie den Monitor anhand der mit dem Wandmontageset gelieferten Anweisungen an der Wand.
- **HINWEIS: Nur zur Verwendung mit UL-, CSA- oder GS-gelisteter Wandmontagehalterung mit einem Mindestgewicht/einer Mindestbelastbarkeit von 18 kg.**

**D**&LI

### <span id="page-35-0"></span>**Anforderungen zur Anzeige oder Wiedergabe von HDR-Inhalten**

#### **Über Computer, der HDR-Inhalte unterstützt**

Stellen Sie sicher, dass die verwendete Grafikkarte HDR-fähig ist (mit HDMI-Version 2.0a/DP1.4/USB HDR konform) und vergewissern Sie sich außerdem, dass der HDR-Grafikkartentreiber installiert ist. Es muss eine HDR-fähige Wiedergabeanwendung verwendet werden, z. B. Cyberlink PowerDVD 17 oder Microsoft Movies & TV.

Beispielsweise sind Dell XPS 8910 und Alienware Aurora R5 im Lieferumfang folgender Grafikkarten enthalten.

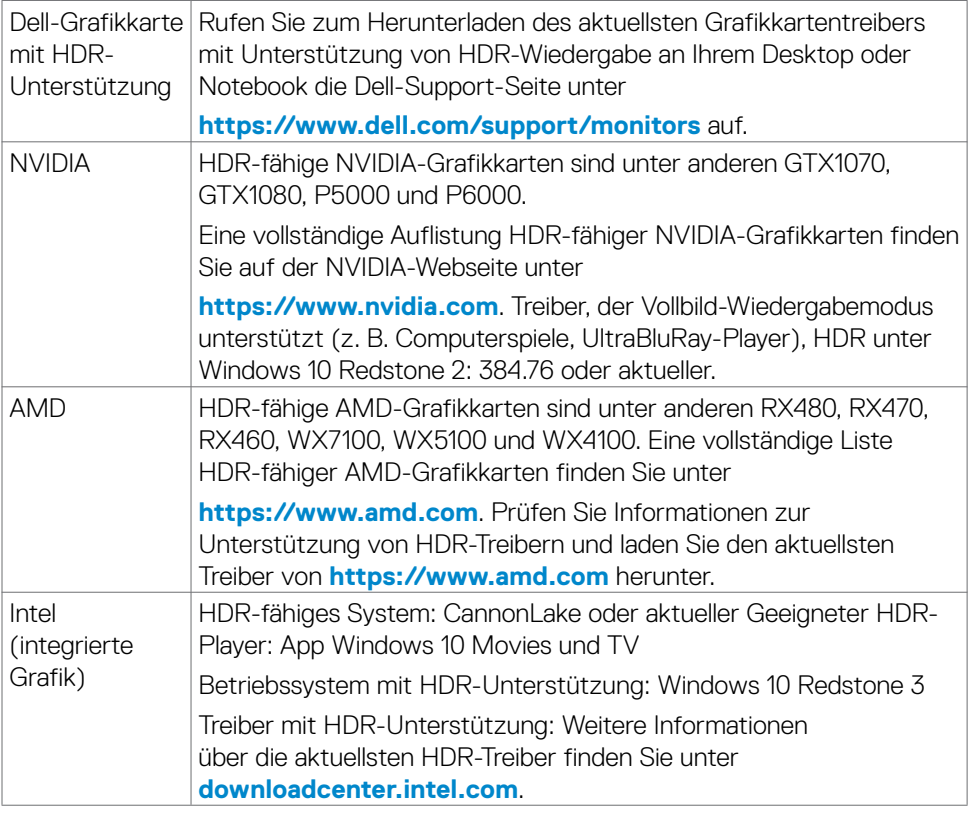

**HINWEIS: HDR-Wiedergabe über Betriebssysteme, beispielsweise die Wiedergabe von HDR in einem Fenster an einem Desktop, erfordert Windows 10 Redstone 2 oder aktueller mit einer geeigneten Wiedergabeanwendung wie PowerDVD17. Die Wiedergabe geschützter Inhalte erfordert geeignete DRM-Software und/oder -Hardware, wie Microsoft PlayreadyTM. Informationen zur HDR-Unterstützung finden Sie auf der Microsoft-Webseite.**

DELL

## <span id="page-36-1"></span><span id="page-36-0"></span>**Monitor bedienen**

### **Monitor einschalten.**

Drücken Sie zum Einschalten des Monitors die Taste ...

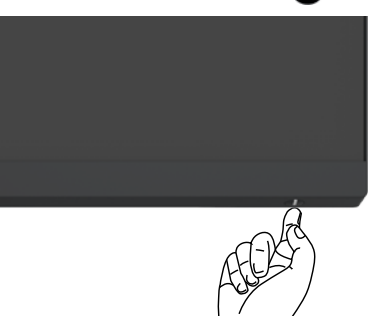

### **Joystick nutzen**

Nehmen Sie Anpassungen an Einstellungen mit dem Joystick an der Rückseite des Monitors vor.

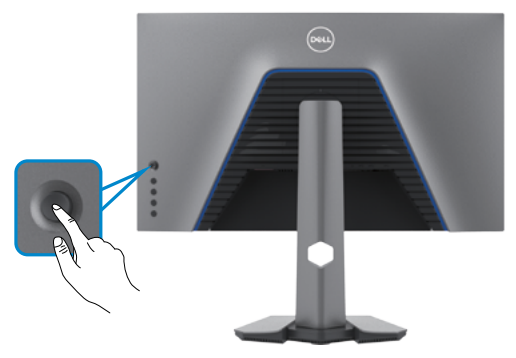

- **1.** Drücken Sie zum Einblenden des Hauptmenüs die Joystick-Taste.
- **2.** Bewegen Sie den Joystick zum Umschalten zwischen Optionen nach oben/ unten/links/rechts.
- **3.** Drücken Sie zum Bestätigen der Einstellungen und zum Verlassen erneut die Joystick-Taste.

**D**&LI

<span id="page-37-0"></span>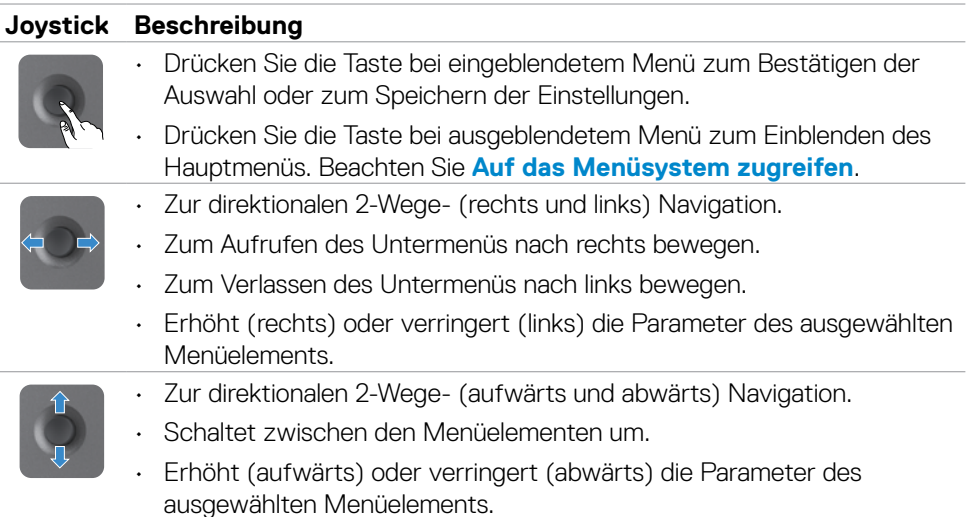

### **Bedienelemente an der Rückblende verwenden**

Passen Sie mit den Bedientasten an der Rückseite des Monitors die Einstellungen an. Während Sie mit diesen Tasten Einstellungen anpassen, erscheint am Bildschirm der numerische Wert der jeweiligen Funktion.

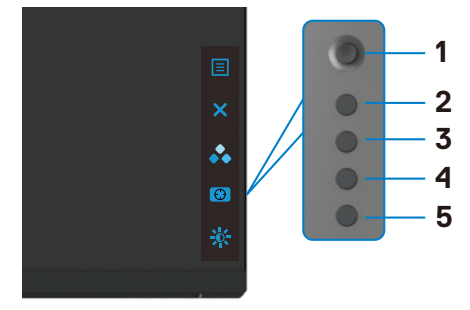

Die folgende Tabelle beschreibt die Tasten an der Rückblende:

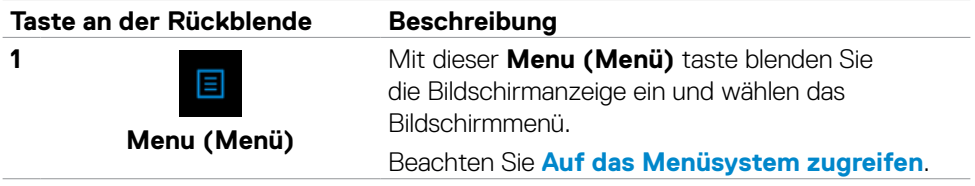

DELI

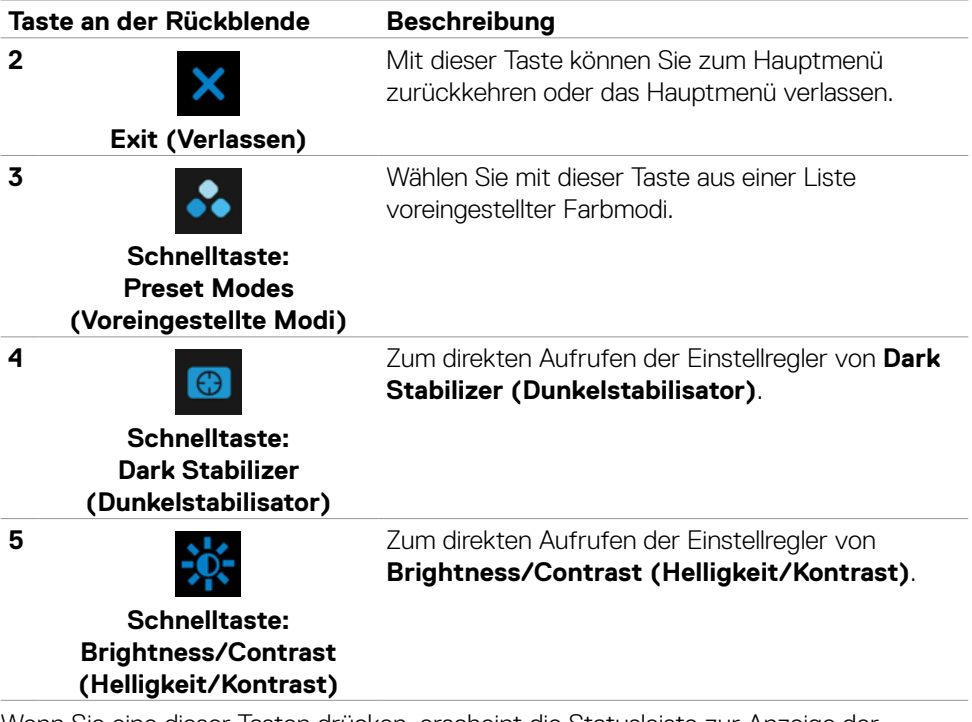

Wenn Sie eine dieser Tasten drücken, erscheint die Statusleiste zur Anzeige der aktuellen Einstellungen einiger Funktionen.

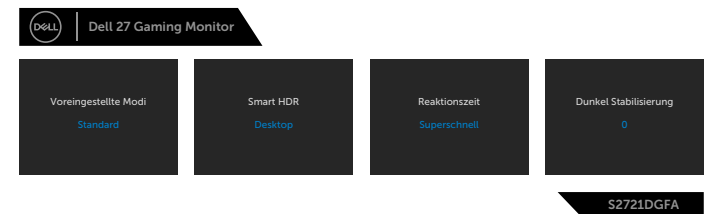

$$
\left(\text{PEL}\right)
$$

### <span id="page-39-2"></span><span id="page-39-0"></span>**Bildschirmmenü verwenden**

#### <span id="page-39-1"></span>**Auf das Menüsystem zugreifen**

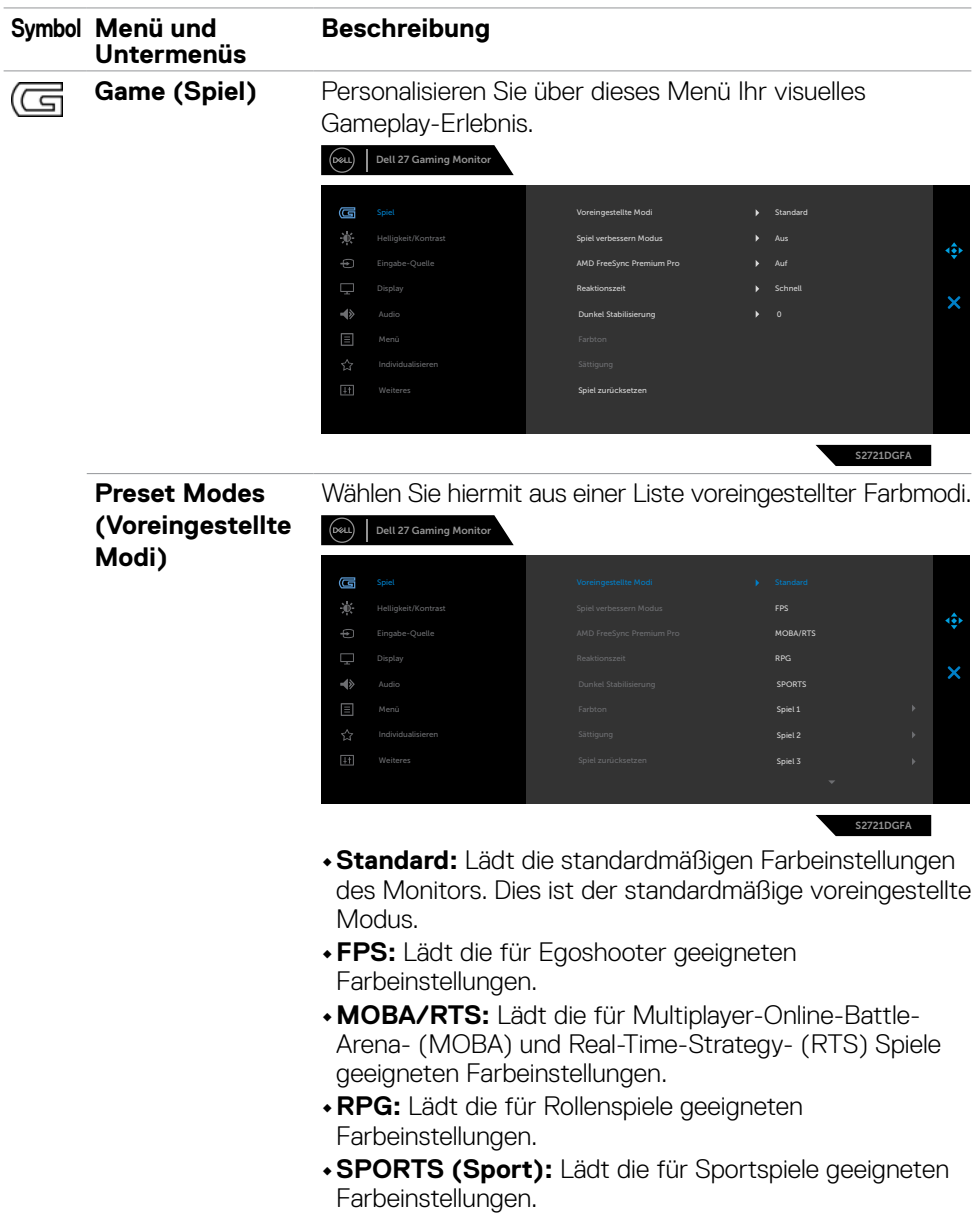

**40** | Monitor bedienen

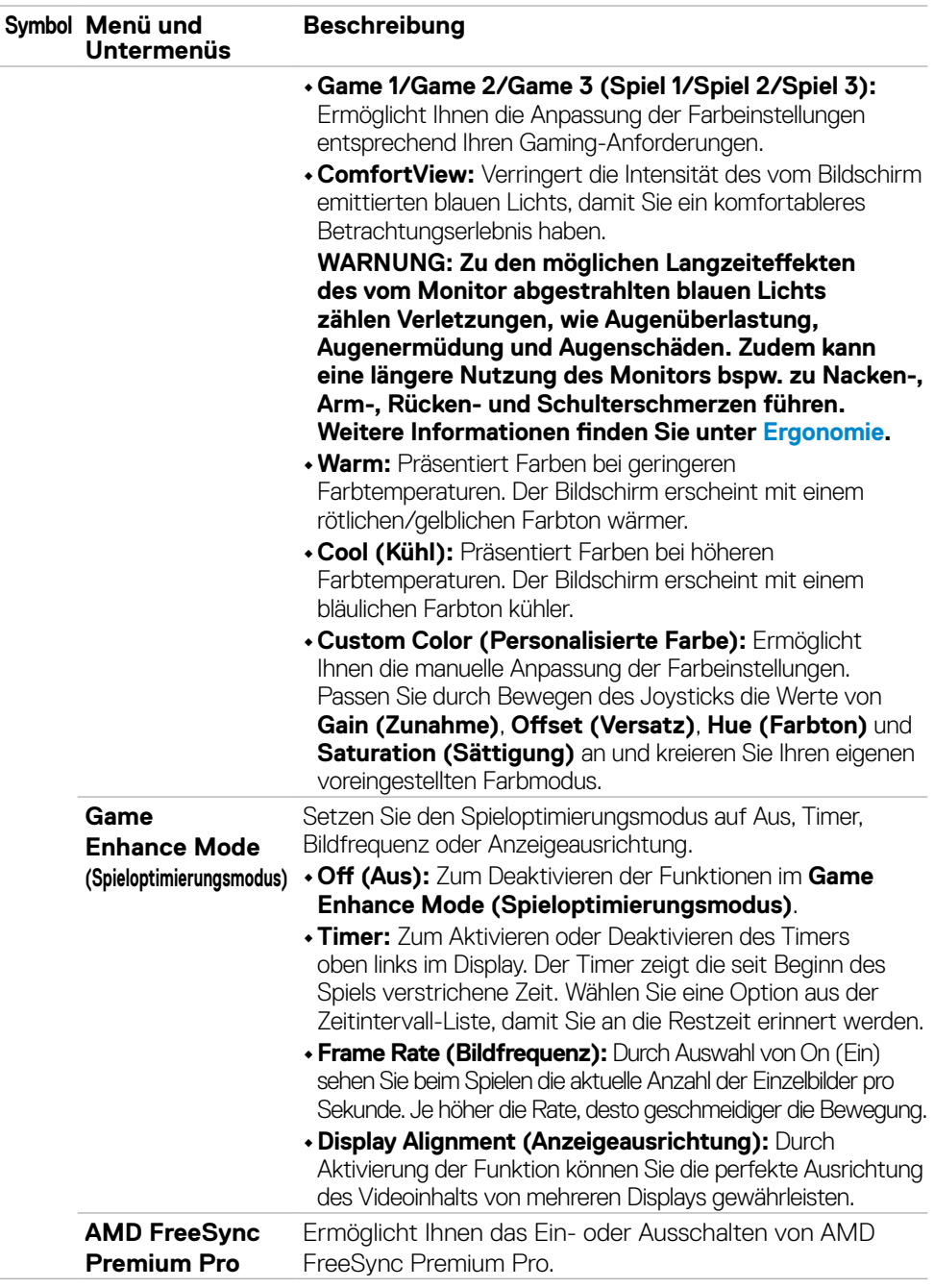

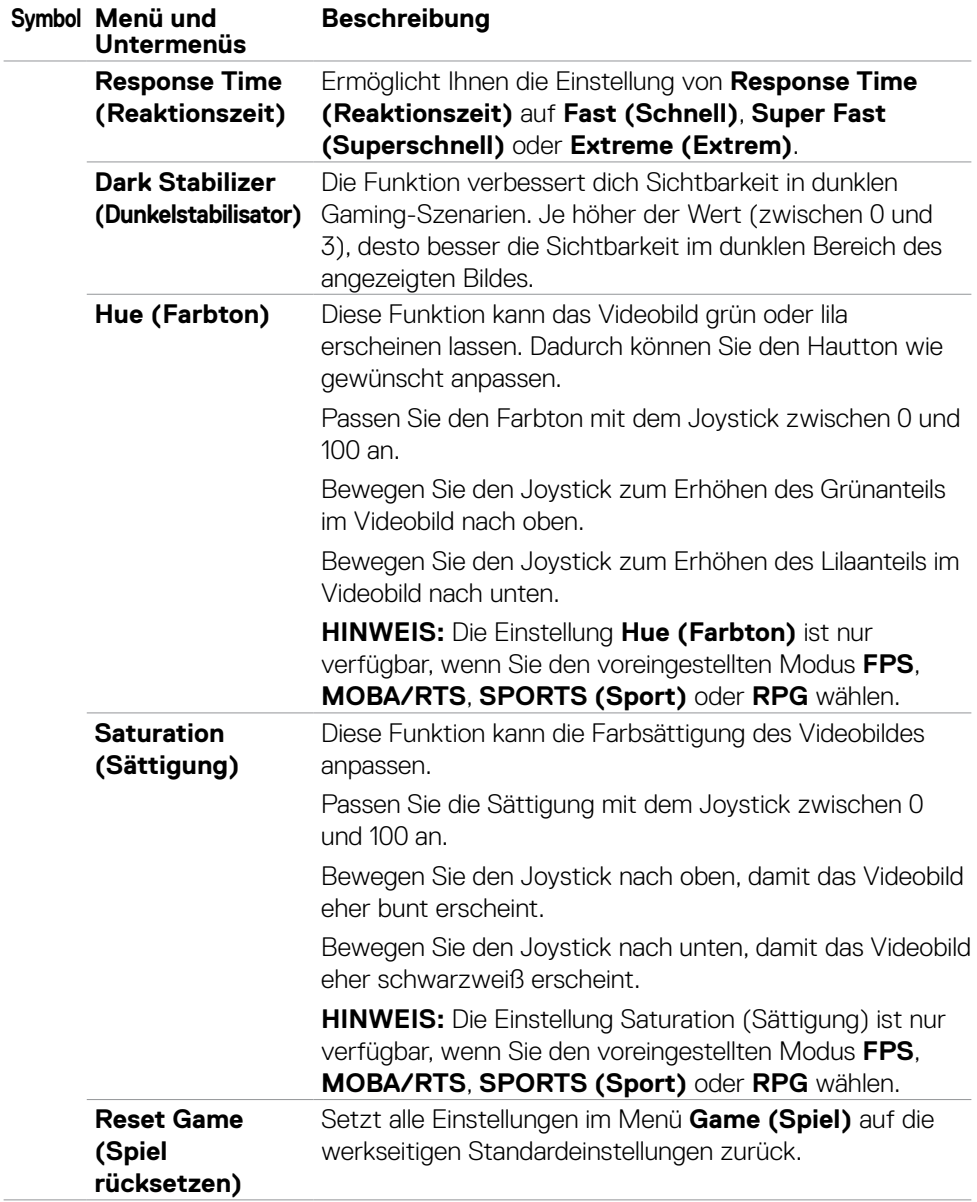

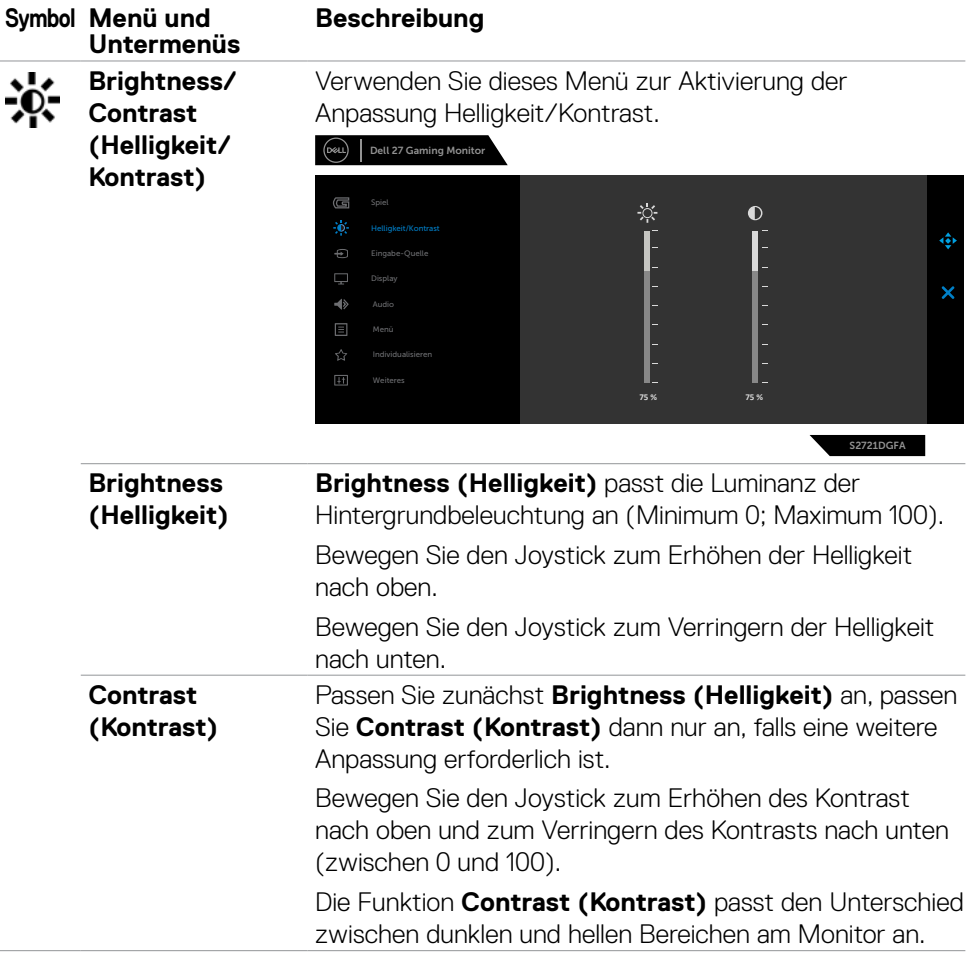

<span id="page-43-0"></span>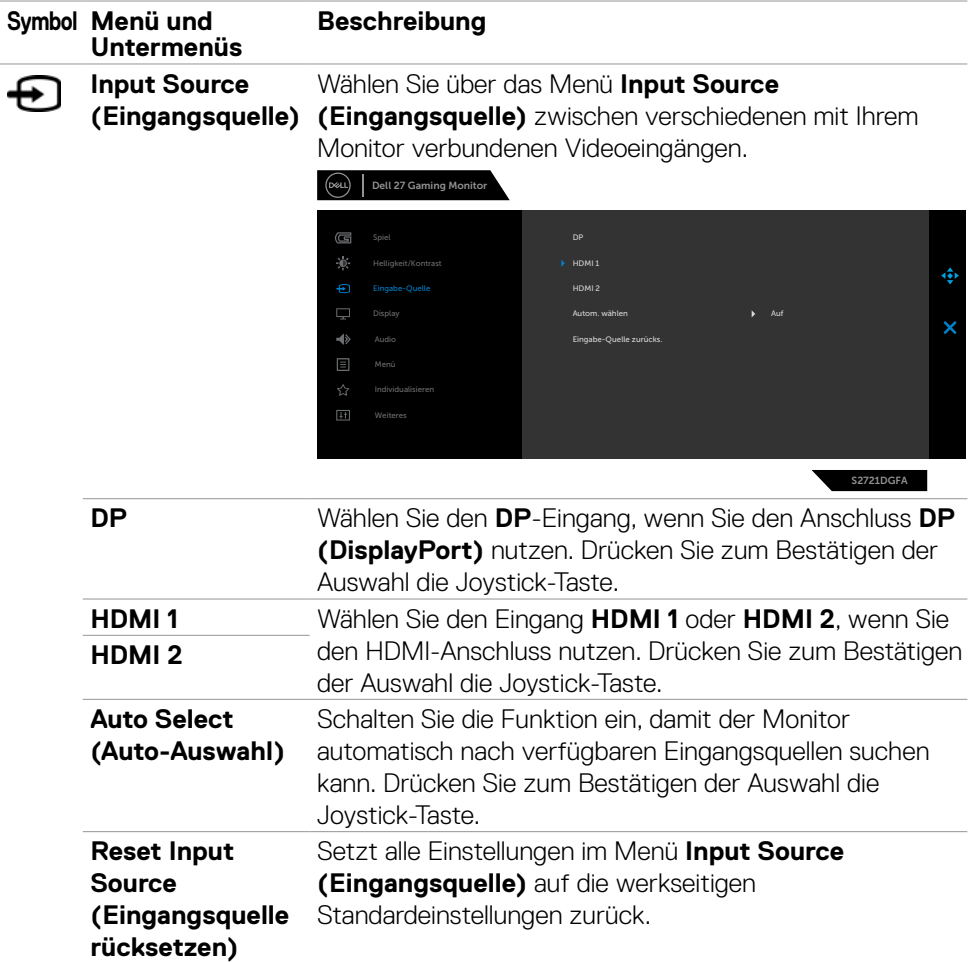

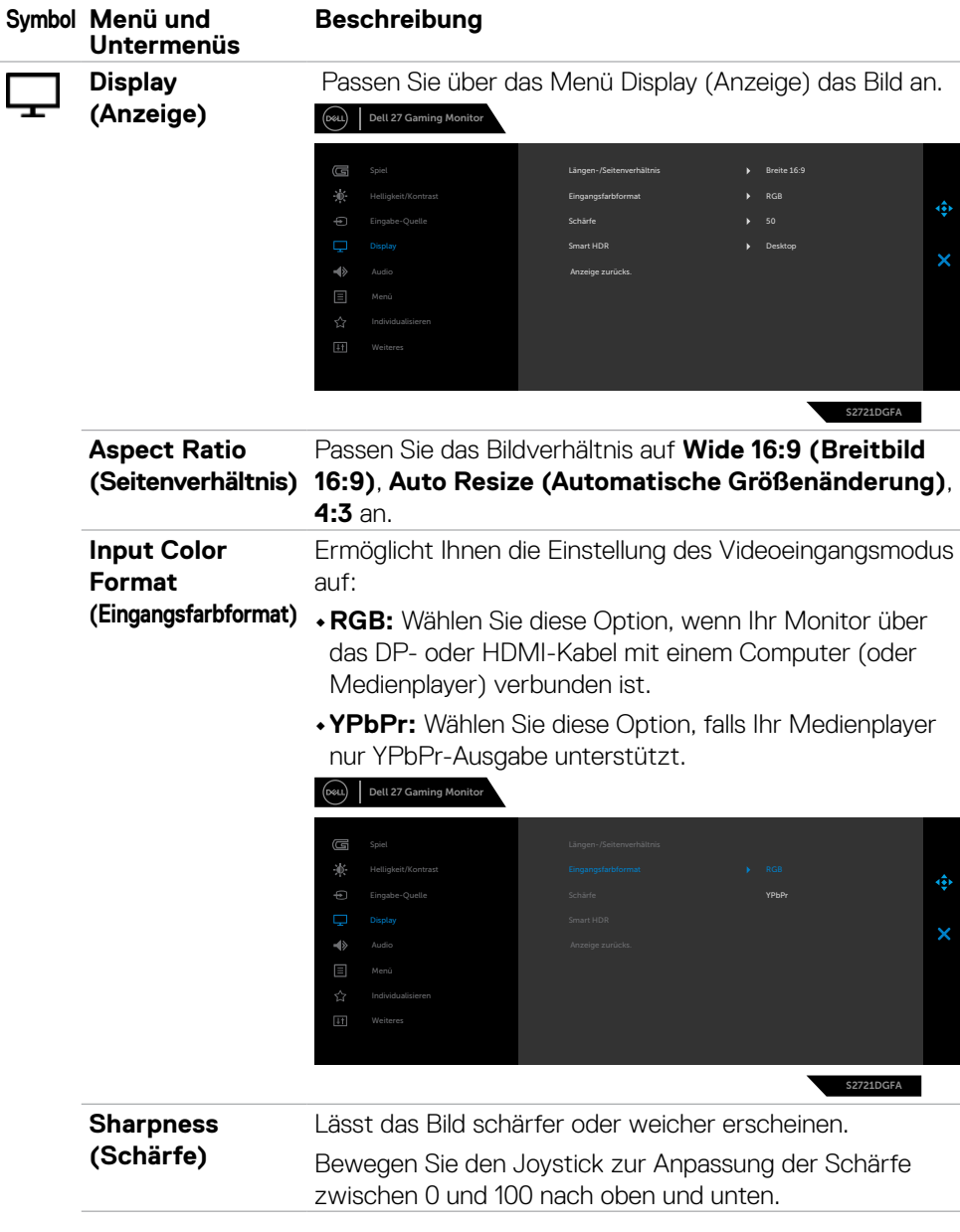

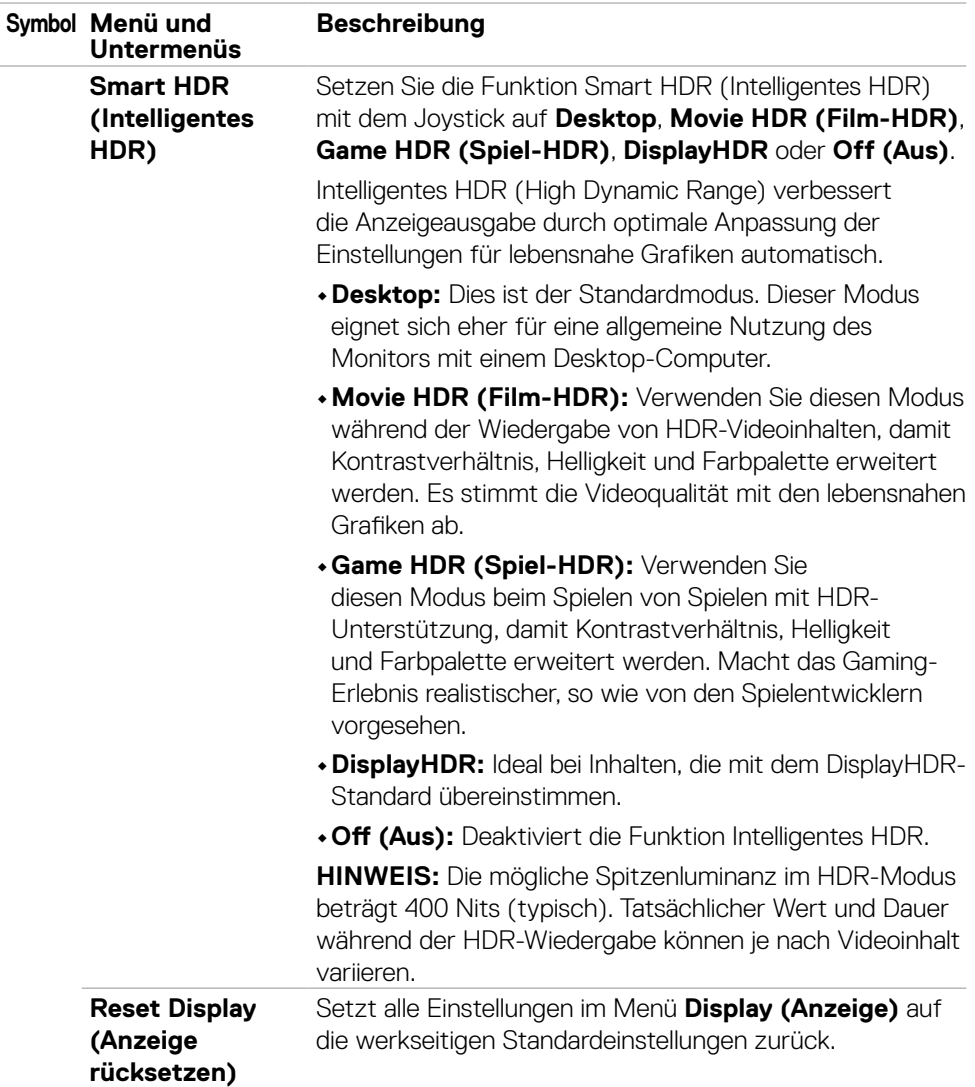

 $(\overline{DCL}$ 

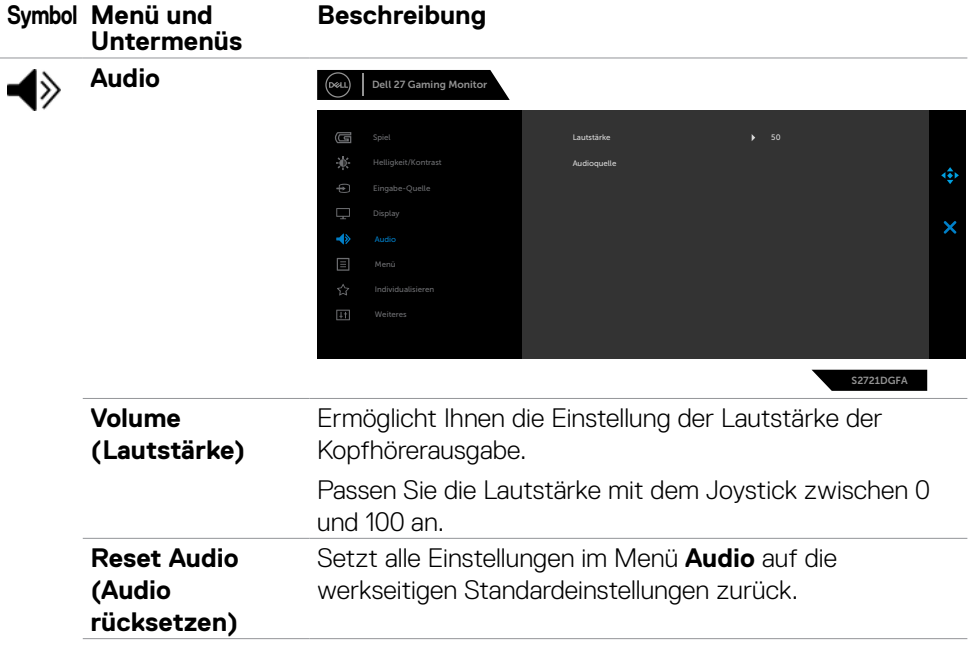

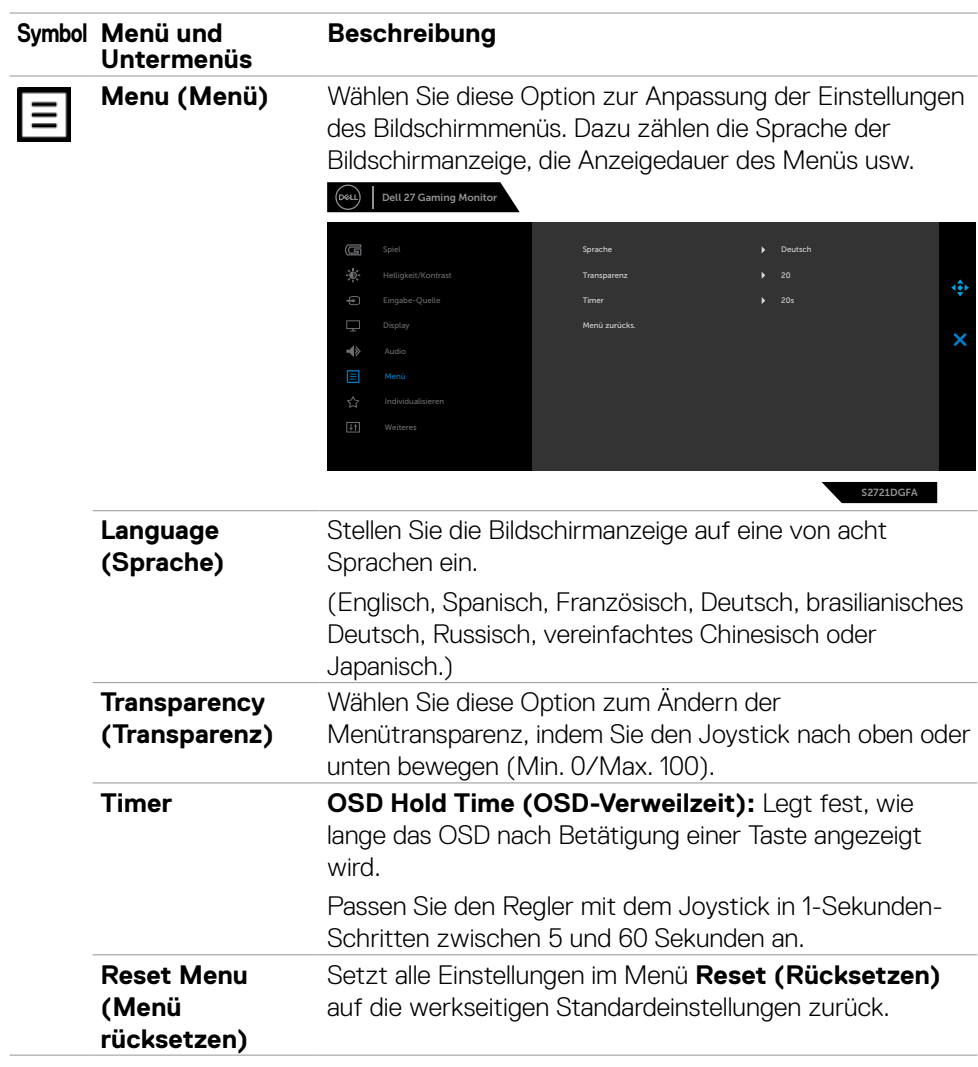

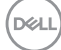

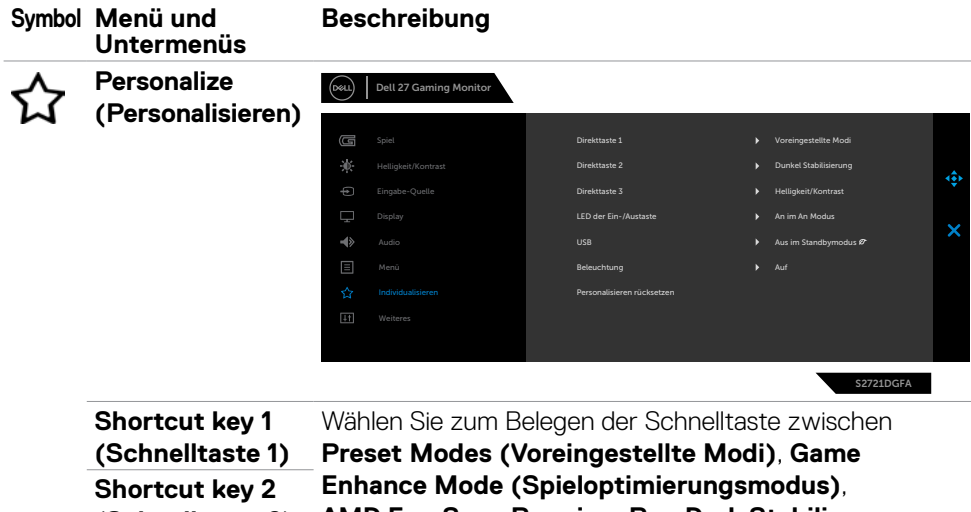

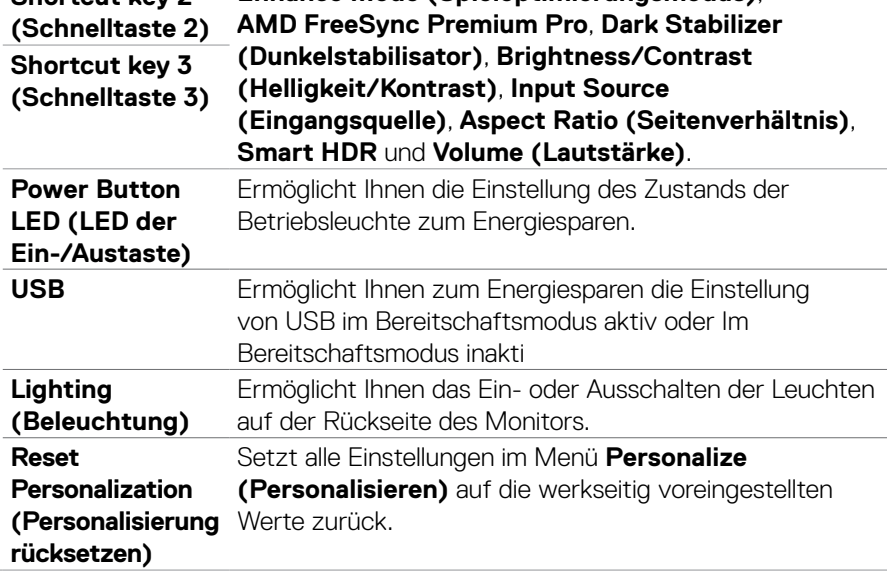

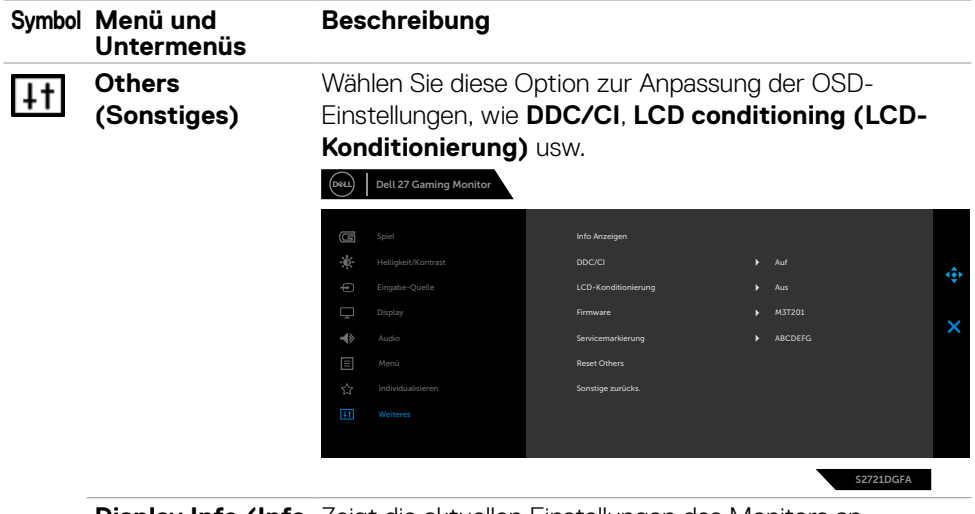

**Display Info (Info**  Zeigt die aktuellen Einstellungen des Monitors an. **anzeigen)**

**DDC/CI DDC/CI** (Display Data Channel/Command Interface) ermöglicht die Anpassung Ihrer Monitorparameter (Helligkeit, Farbabgleich usw.) über die Software auf Ihrem Computer. Sie können diese Funktion durch Auswahl von **Off (Aus)** deaktivieren. Aktivieren Sie diese Funktion für ein optimales Nutzererlebnis und optimale Monitorleistung.

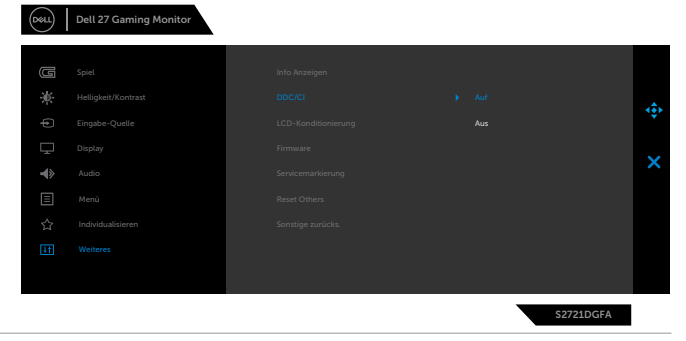

DELI

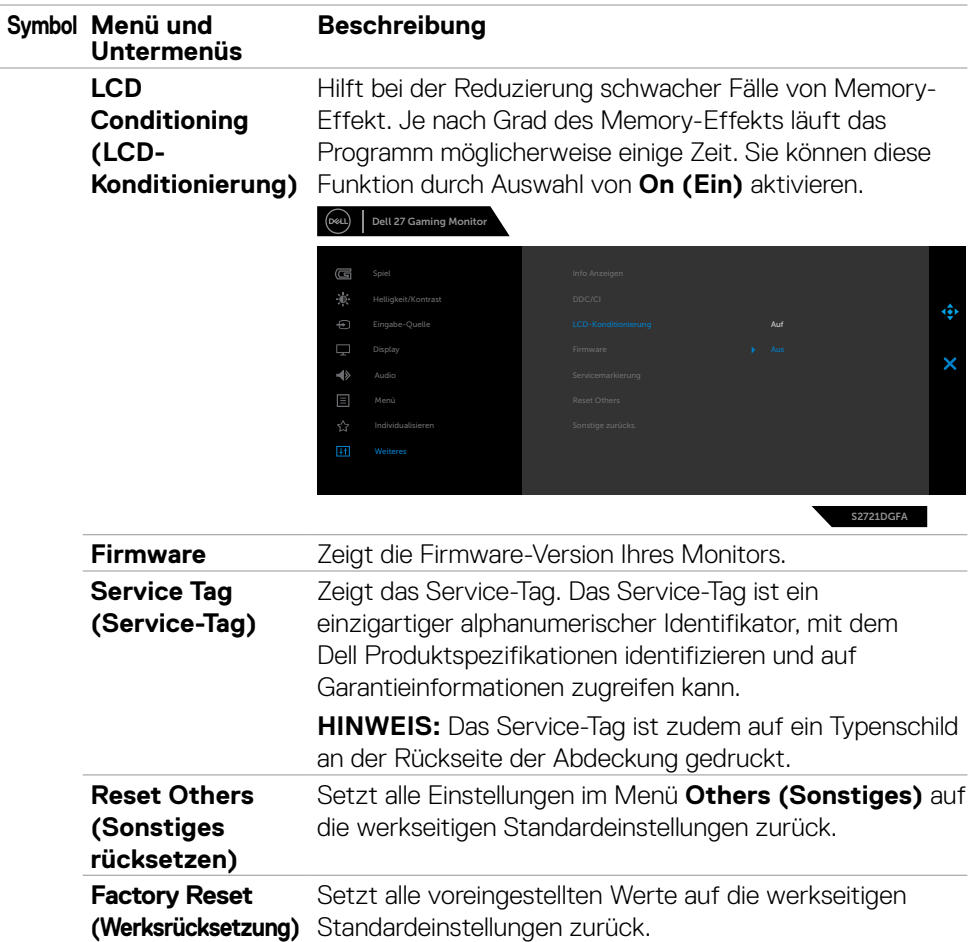

 $(\overline{DCL}$ 

#### <span id="page-51-0"></span>**Warnmeldungen**

Wenn der Monitor einen bestimmten Auflösungsmodus nicht unterstützt, sehen Sie folgende Nachricht:

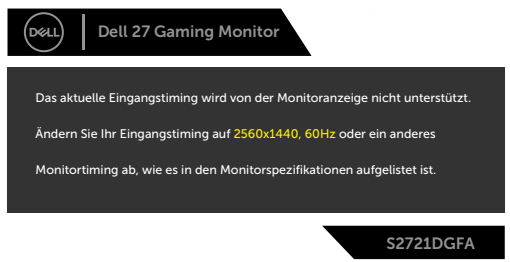

Das bedeutet, dass der Monitor sich nicht mit dem vom Computer empfangenen Signal synchronisieren kann. Die durch diesen Monitor adressierbaren horizontalen und vertikalen Frequenzbereiche können Sie den **[Technische Daten des Monitors](#page-11-1)** entnehmen. Der empfohlene Modus beträgt 2560 x 1440.

Sie können vor Deaktivierung der DDC/CI-Funktion die folgende Nachricht sehen:

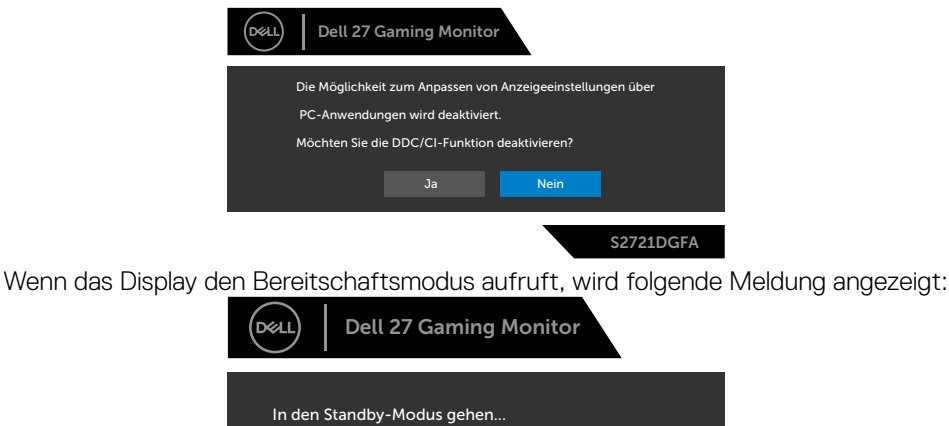

Aktivieren Sie den Computer und wecken Sie den Monitor zum Zugreifen auf das [OSD](#page-39-2) auf.

 $\overline{$ 

S2721DGFA

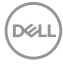

Wenn Sie eine andere Taste als die Ein-/Austaste drücken, erscheinen je nach ausgewähltem Eingang die folgenden Nachrichten:

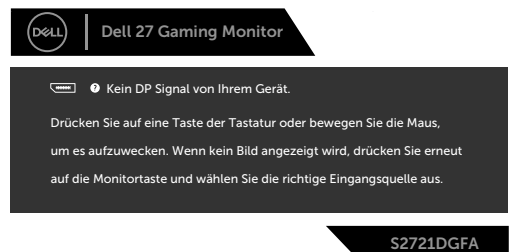

Falls der DP-, HDMI-1- und HDMI-2-Eingang ausgewählt und das entsprechende Kabel nicht angeschlossen ist, erscheint wie nachstehend dargestellt ein schwebendes Dialogfenster.

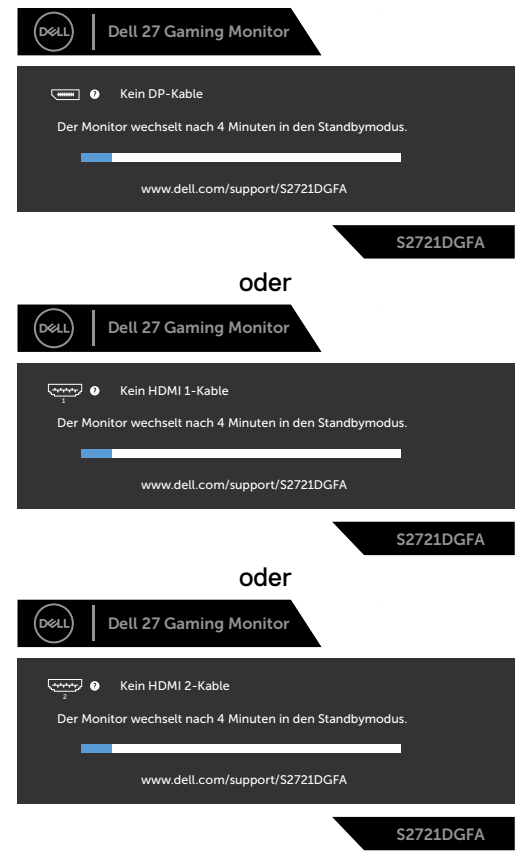

DELI

Wenn Sie OSD-Elemente von Werksrücksetzung unter Sonstiges wählen, erscheint folgende Meldung:

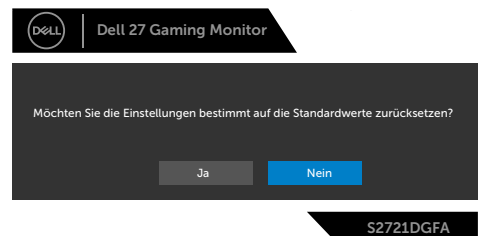

Wählen Sie OSD-Elemente von Im Bereitschaftsmodus ein in der Personalisieren-Funktion und die folgende Meldung erscheint:

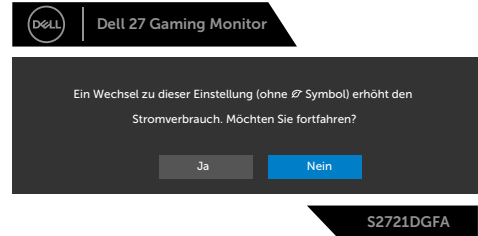

Wenn Sie die Helligkeit über den Standardwert von 75 % hinaus erhöhen, erscheint die folgende Meldung.

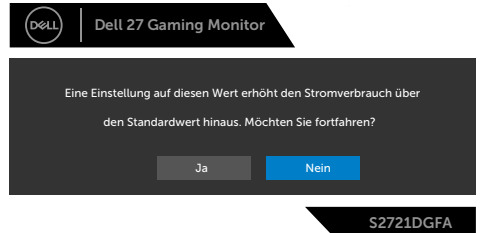

Weitere Informationen finden Sie unter **[Fehlerbehebung](#page-56-1)**.

#### <span id="page-54-0"></span>**Tasten an der Rückblende sperren**

Sie können die Tasten an der Rückblende sperren, damit nicht auf Menü und/oder Ein-/Austaste zugegriffen werden kann.

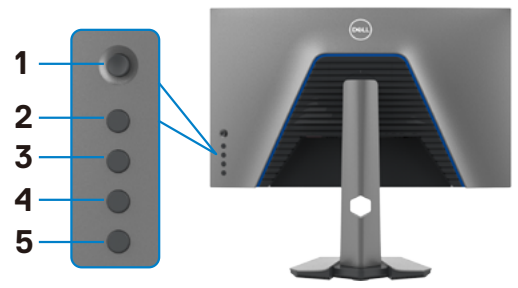

#### **So sperren Sie die Taste(n):**

- **1.** Halten Sie die **Button 5 (Taste 5)** vier Sekunden gedrückt, ein Menü wird am Bildschirm angezeigt.
- **2.** Wählen Sie eine der folgenden Optionen:
	- **• Menu Buttons (Menütasten):** Wählen Sie diese Option, wenn alle Menütasten mit Ausnahme der Ein-/Austaste gesperrt werden sollen.
	- **• Power Button (Ein-/Austaste):** Wählen Sie diese Option, wenn nur die Ein-/ Austaste gesperrt werden soll.
	- **• Menu + Power Buttons (Menütasten und Ein-/Austaste):** Wählen sie diese Option zum Sperren aller Tasten an der Rückblende.

Halten Sie zum Sperren der Taste(n) die **Button 5 (Taste 5)** vier Sekunden gedrückt, bis ein Menü am Bildschirm angezeigt wird. Wählen Sie zum Entsperren der Taste(n) das **Unlock icon (Freigabesymbol)** .

DØLI

#### <span id="page-55-0"></span>**Maximale Auflösung einstellen**

So stellen Sie die maximale Auflösung des Monitors ein:

Unter Windows 7, Windows 8 oder Windows 8.1:

- **1.** Nur bei Windows 8 oder Windows 8.1: Schalten Sie durch Auswahl der Desktop-Kachel zum klassischen Desktop. Bei Windows Vista und Windows 7: Überspringen Sie diesen Schritt.
- **2.** Klicken Sie mit der rechten Maustaste auf den Desktop, klicken Sie dann auf **Screen Resolution (Bildschirmauflösung)**.
- **3.** Klicken Sie auf die Auswahlliste der **Screen Resolution (Bildschirmauflösung)** und wählen Sie **2560 x 1440**.
- **4.** Klicken Sie auf **OK**.

Unter Windows 10:

- **1.** Klicken Sie mit der rechten Maustaste auf den Desktop, klicken Sie dann auf **Display Settings (Anzeigeeinstellungen)**.
- **2.** Klicken Sie auf **Advanced display settings (Erweiterte Anzeigeeinstellungen)**.
- **3.** Klicken Sie auf die Auswahlliste von **Resolution (Auflösung)** und wählen Sie **2560 x 1440**.
- **4.** Klicken Sie auf **Apply (Übernehmen)**.

Falls **2560 x 1440** nicht als Option angezeigt wird, müssen Sie möglicherweise Ihren Grafiktreiber aktualisieren. Schließen Sie je nach Computer einen der folgenden Schritte ab:

Falls Sie einen Desktop- oder Notebook-PC von Dell haben:

• Rufen Sie **<https://www.dell.com/support>** auf, geben Sie Ihr Service-Tag ein und laden Sie den aktuellsten Treiber Ihrer Grafikkarte herunter.

#### Falls Sie einen Computer (Notebook oder Desktop) von einer anderen Marke als Dell nutzen:

- Rufen Sie die Support-Webseite des Computerherstellers auf und laden Sie die aktuellsten Grafiktreiber herunter.
- Rufen Sie die Webseite des Grafikkartenherstellers auf und laden Sie die aktuellsten Grafiktreiber herunter.

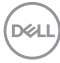

## <span id="page-56-1"></span><span id="page-56-0"></span>**Fehlerbehebung**

**WARNUNG: Befolgen Sie vor Beginn jeglicher Verfahren in diesem Abschnitt die [Sicherheitshinweise.](#page-4-1)**

### **Selbsttest**

Der Monitor bietet eine Selbsttest-Funktion, mit der Sie prüfen können, ob Ihr Monitor richtig funktioniert. Führen Sie anhand der folgenden Schritte den Monitorselbsttest durch, falls Monitor und Computer richtig verbunden sind, der Monitorbildschirm aber dunkel bleibt:

- **1.** Schalten Sie Computer und Monitor aus.
- **2.** Trennen Sie das Videokabel von der Rückseite des Computers. Ziehen Sie vor Gewährleistung eines angemessenen Selbsttests alle digitalen und analogen Kabel an der Rückseite des Computers ab.
- **3.** Schalten Sie den Monitor ein.

Das schwebende Dialogfenster sollte am Bildschirm angezeigt werden (auf schwarzem Hintergrund), falls der Monitor kein Videosignal erkennen kann und richtig funktioniert. Im Selbsttest-Modus bleibt die Betriebs-LED weiß. Je nach ausgewähltem Eingang rollt einer der nachstehend gezeigten Dialoge kontinuierlich durch den Bildschirm.

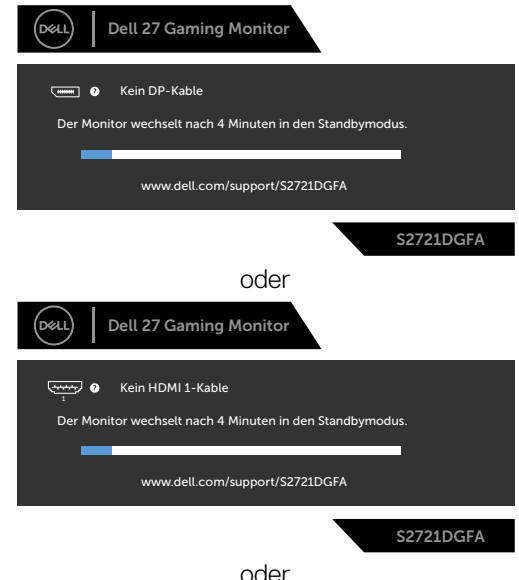

DELI

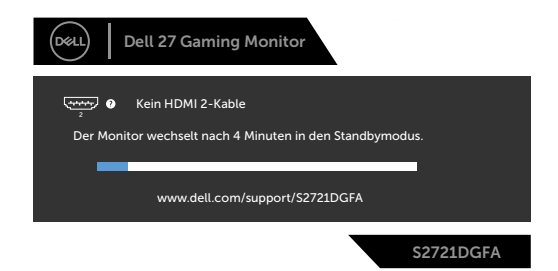

- **4.** Dieses Feld erscheint auch während des normalen Systembetriebs, falls sich das Videokabel löst oder beschädigt ist.
- **5.** Schalten Sie Ihren Monitor aus und schließen Sie das Videokabel erneut an; schalten Sie dann Computer und Monitor ein.

Falls Ihr Monitorbildschirm nach Verwendung des vorherigen Verfahrens schwarz bleibt, prüfen Sie Videocontroller und Computer, da Ihr Monitor richtig funktioniert.

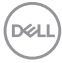

### <span id="page-58-0"></span>**Integrierte Diagnostik**

Ihr Monitor hat ein integrierten Diagnosewerkzeug, mit dem Sie ermitteln können, ob die von Ihnen festgestellte Bildschirmanomalie ein inhärentes Problem mit Ihrem Monitor ist oder mit Ihrem Computer und Ihrer Videokarte in Zusammenhang steht.

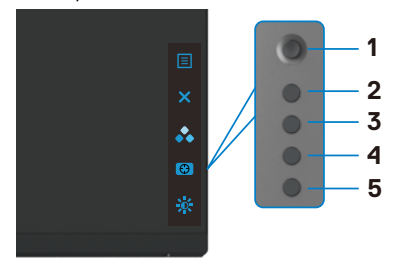

#### **So führen Sie die integrierte Diagnose aus:**

- **1.** Stellen Sie sicher, dass der Bildschirm sauber ist (keine Staubpartikel auf der Bildschirmoberfläche).
- **2.** Halten Sie die Taste 5 vier Sekunden gedrückt, bis ein Menü am Bildschirm angezeigt wird.
- **3.** Heben Sie mit dem Joystick die Option Diagnostik **hervor und drücken Sie zum** Starten der Diagnose die Joystick-Taste. Ein grauer Bildschirm erscheint.
- **4.** Prüfen Sie, ob der Bildschirm Defekte oder Anomalien aufweist.
- **5.** Betätigen Sie den Joystick einmal, bis ein roter Bildschirm angezeigt wird.
- **6.** Prüfen Sie, ob der Bildschirm Defekte oder Anomalien aufweist.
- **7.** Wiederholen Sie die Schritte 5 und 6, bis der Bildschirm grüne, blaue, schwarze und weiße Farben anzeigt. Achten Sie auf Anomalien oder Defekte.

Der Test ist abgeschlossen, sobald ein Textbildschirm erscheint. Betätigen Sie zum Verlassen erneut den Joystick.

Falls Sie mit dem integrierten Diagnosewerkzeug keine Bildschirmanomalien feststellen, funktioniert der Monitor richtig. Prüfen Sie Videokarte und Computer.

### <span id="page-59-0"></span>**Allgemeine Probleme**

Die folgende Tabelle enthält allgemeine Informationen über gängige Monitorprobleme und mögliche Abhilfemaßnahmen:

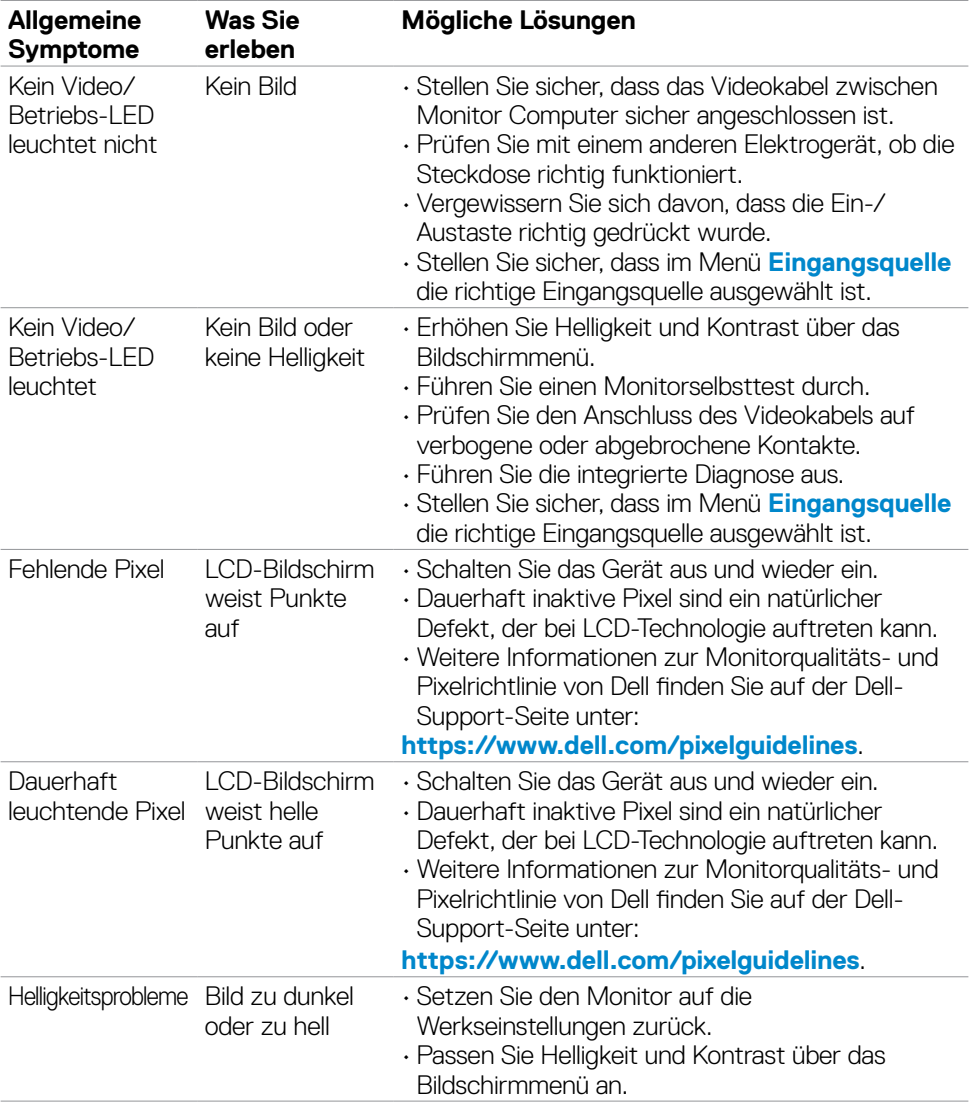

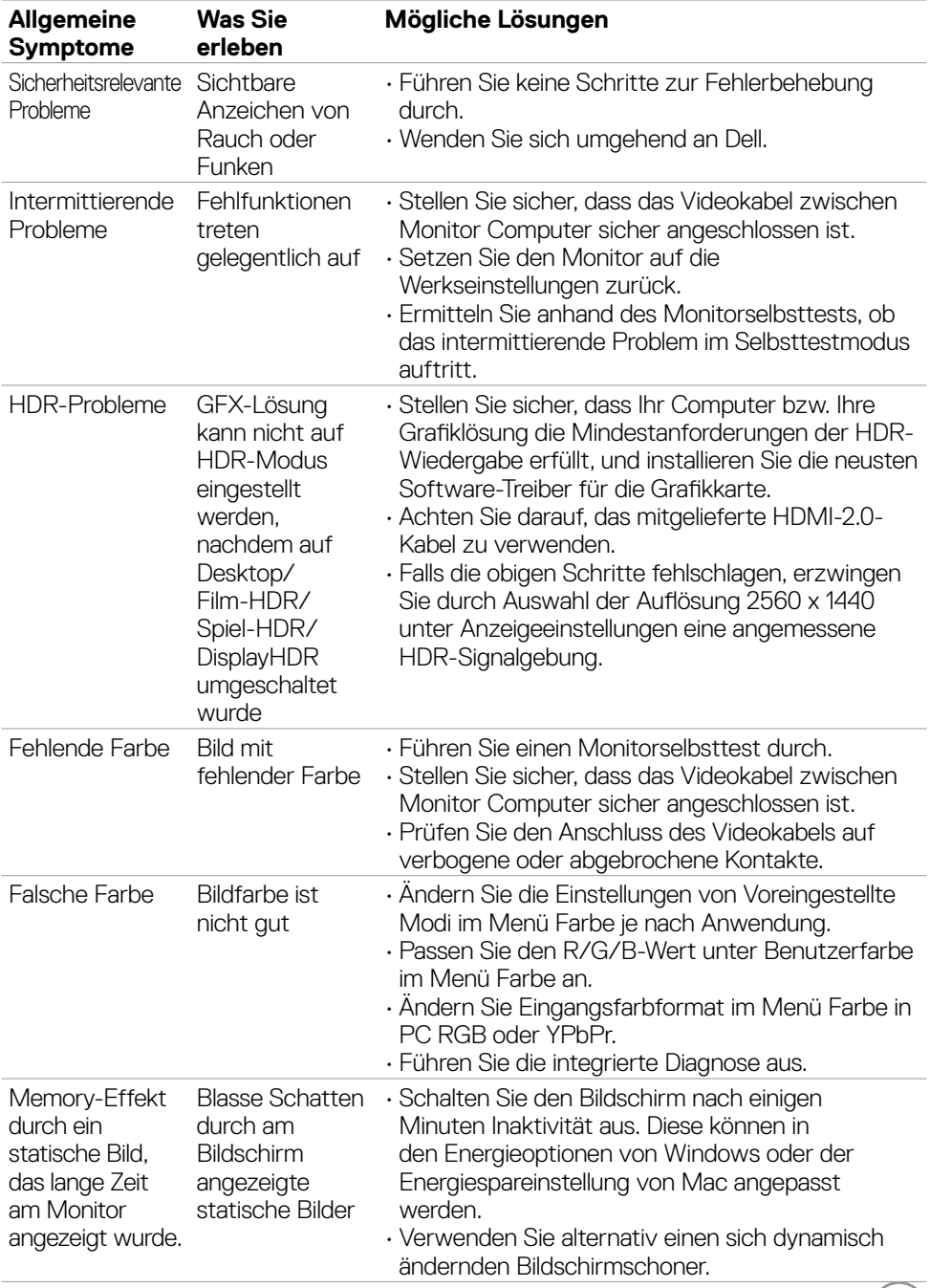

 $(DEIL)$ 

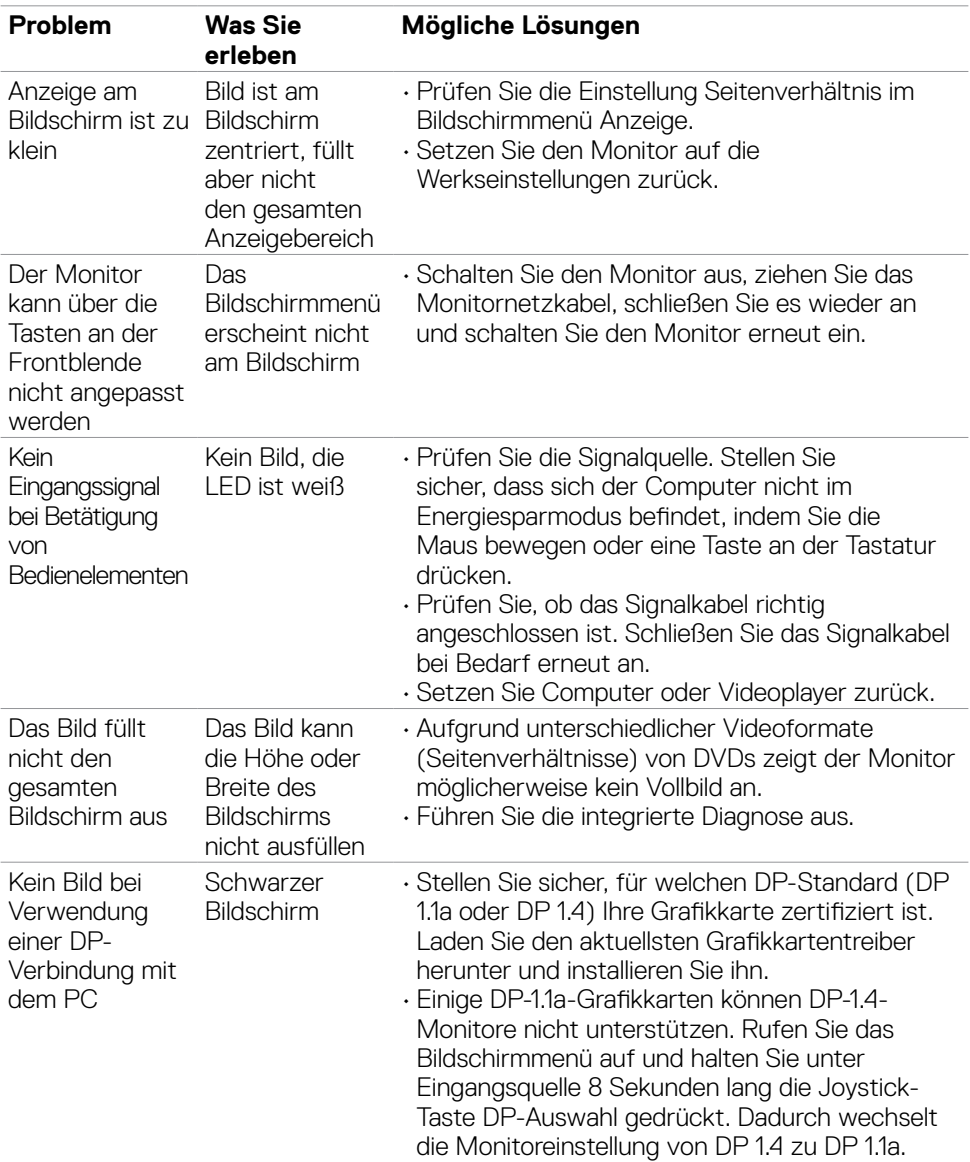

### <span id="page-61-0"></span>**Produktspezifische Probleme**

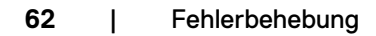

<span id="page-61-1"></span> $(\overline{DCL}$ 

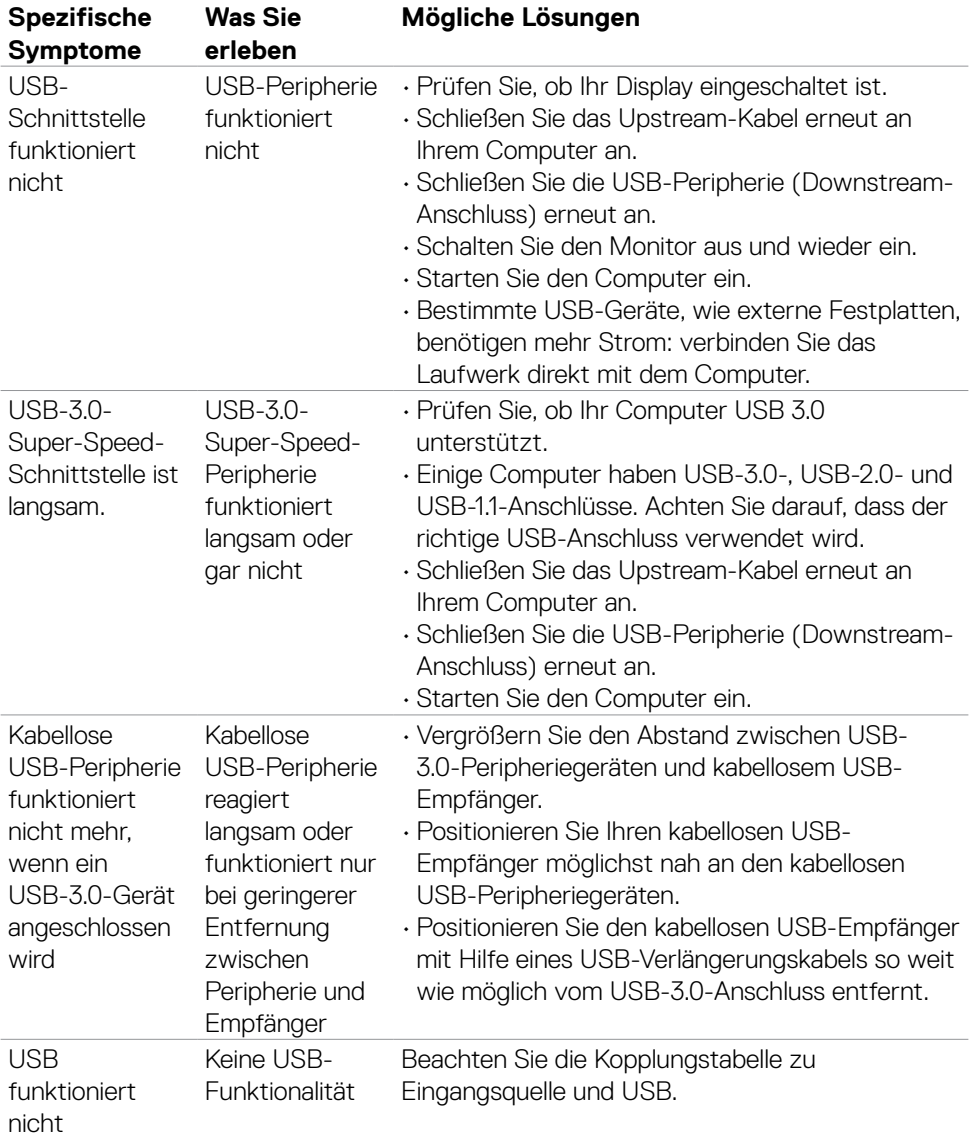

### <span id="page-62-0"></span>**Spezifische Probleme mit Universal Serial Bus (USB)**

Fehlerbehebung | **63**

DELL

## <span id="page-63-0"></span>**Anhang**

### **FCC-Hinweise (nur USA) und andere regulatorische Informationen**

FCC-Hinweise und andere regulatorische Informationen finden Sie auf der Website zur Richtlinienkonformität unter **[https://www.dell.com/regulatory\\_compliance](https://www.dell.com/regulatory_compliance)**.

### <span id="page-63-1"></span>**Dell kontaktieren**

Kunden in den Vereinigte Staaten rufen die Nummer 800-WWW-DELL (800-999- 3355) an

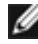

#### **HINWEIS: Falls Sie keine aktive Internetverbindung haben, finden Sie die Kontaktdaten auf Ihrer Rechnung, Ihrem Lieferschein oder im Dell-Produktkatalog.**

Dell bietet verschiedene Internet- und Telefon-basierte Support- und Service-Optionen. Die Verfügbarkeit variiert je nach Land und Produkt, möglicherweise sind einige Dienste in Ihrer Region nicht verfügbar.

#### **So erhalten Sie Online-Support-Inhalt für Ihren Monitor:**

Siehe **<https://www.dell.com/support/monitors>**.

#### **So kontaktieren Sie Dell bei Vertriebs-, Support- und Kundendienstanfragen:**

- **1.** Rufen Sie **<https://www.dell.com/support>** auf.
- **2.** Verifizieren Sie Ihr Land oder Ihre Region über das Land/Region-Auswahlmenü in der unteren rechten Bildschirmecke.
- **3.** Klicken Sie neben dem Land-Auswahlmenü auf Kontakt.
- **4.** Wählen Sie den geeigneten Service- oder Support-Link entsprechend Ihren Anforderungen.
- **5.** Wählen Sie die für Sie geeignete Methode zur Kontaktaufnahme mit Dell.

### **EU-Produktdatenbank für Energieetikett und Produktinformationsblatt**

**S2721DGFA: https://eprel.ec.europa.eu/qr/344743**

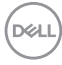